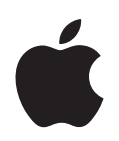

# **iPod Features Guide**

# **Contents**

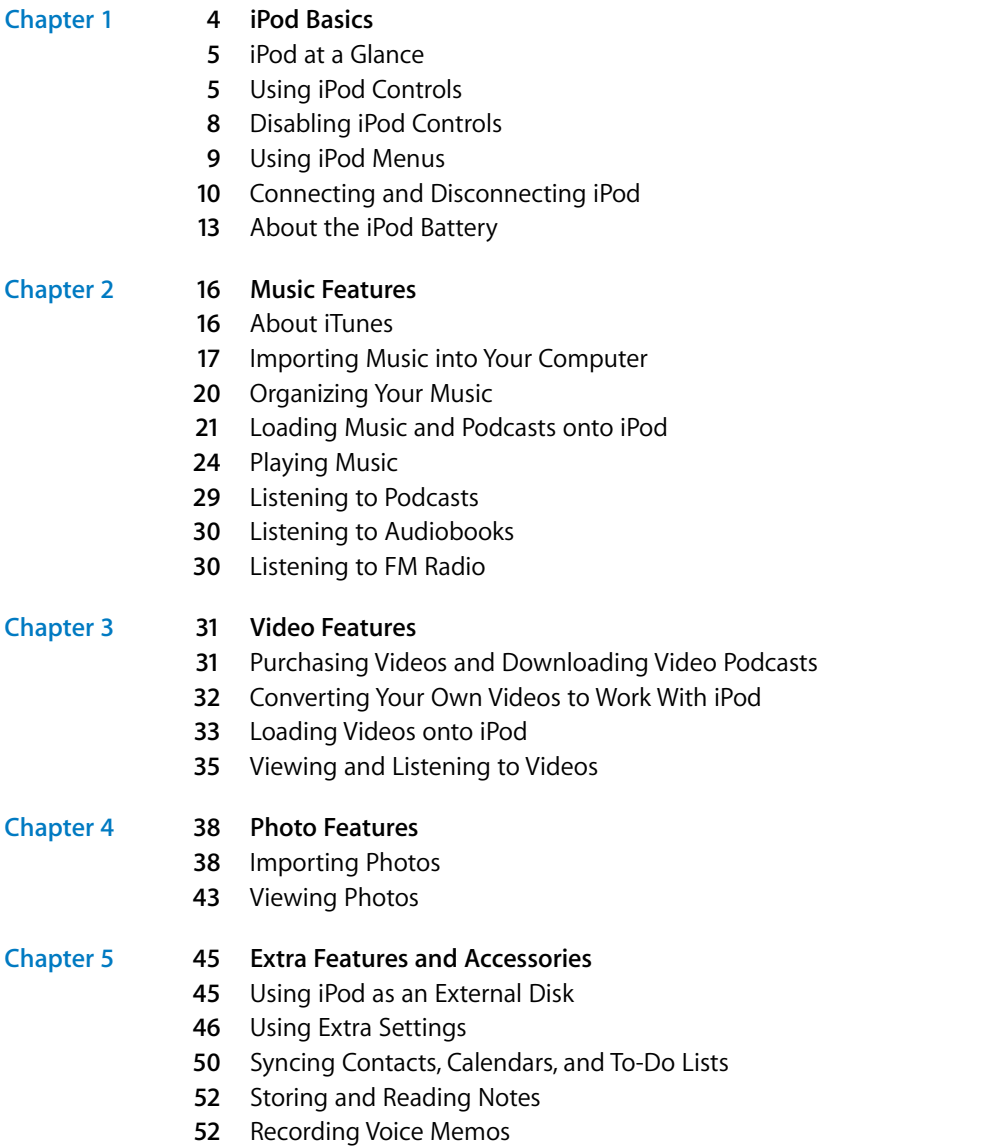

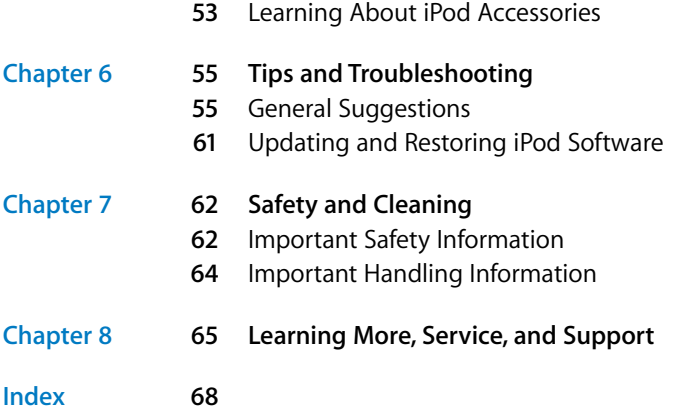

# <span id="page-3-0"></span>**<sup>1</sup> iPod Basics**

# Congratulations on purchasing iPod. Read this section to learn about the features of iPod, how to use its controls, and more.

**1**

To use iPod, you put music, videos, photos, and other files on your computer and then load them onto iPod.

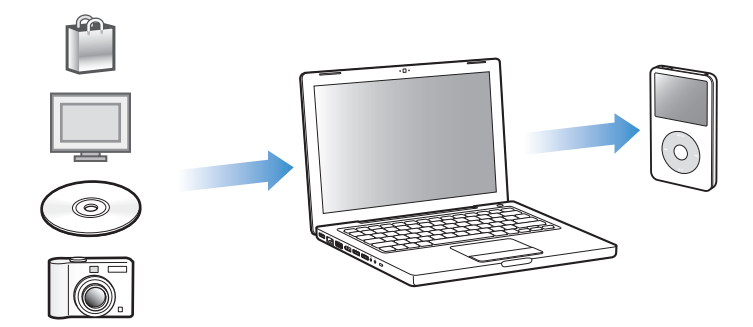

iPod is a music player and much more. Use iPod to:

- Sync songs, videos, and digital photos for listening and viewing on the go
- Listen to podcasts, downloadable radio-style shows delivered over the Internet
- View video on iPod or a TV, using the optional iPod AV Cable
- View photos as a slideshow with music on iPod, or a TV using the optional iPod AV Cable
- Listen to audiobooks purchased from the iTunes Store or audible.com
- Store or back up files and other data, using iPod as an external disk
- Sync contact, calendar, and to-do list information from your computer
- Play games, store text notes, set an alarm, and more

# <span id="page-4-0"></span>iPod at a Glance

Get to know the controls on iPod:

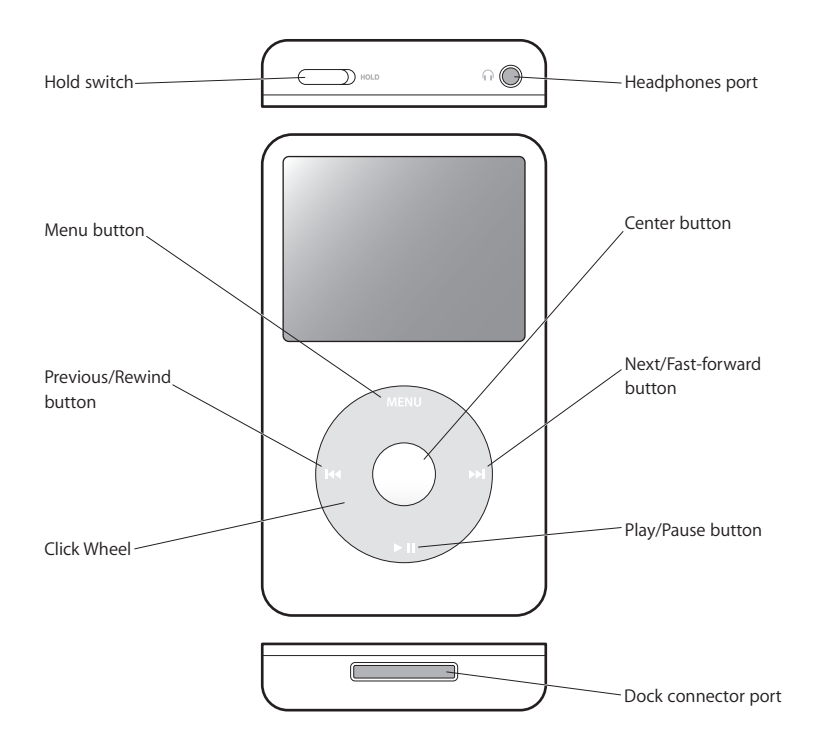

# <span id="page-4-1"></span>Using iPod Controls

The controls on iPod are easy to find and use. Press any button to turn on iPod. The main menu appears.

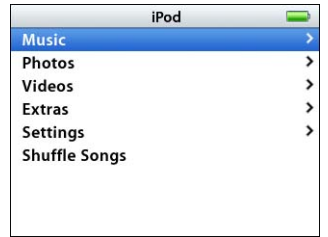

Use the Click Wheel and Center button to navigate through onscreen menus, play songs, change settings, and view information. Move your thumb lightly around the Click Wheel to select a menu item. To choose the item, press the Center button. To go back to the previous menu, press Menu on the Click Wheel.

Here's what else you can do with iPod controls.

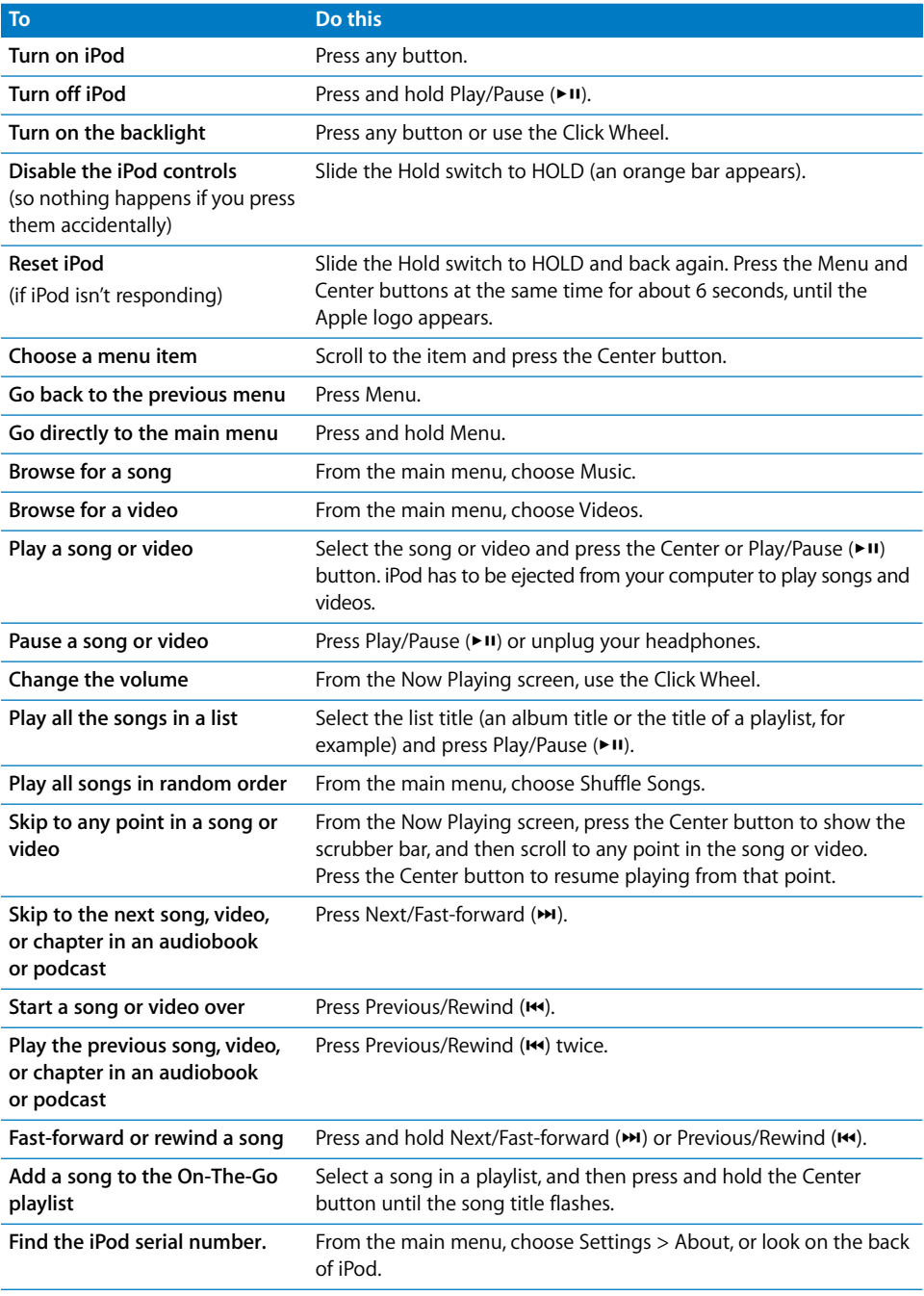

#### **6 Chapter 1** iPod Basics

Download from Www.Somanuals.com. All Manuals Search And Download.

# **Scrolling Quickly Through Long Lists**

If you have more than 100 songs, videos, or other items, you can scroll quickly through a long list by moving your thumb quickly on the Click Wheel.

*Note:* Not all languages are supported.

#### **To scroll quickly:**

- **1** Move your thumb quickly on the Click Wheel, to display a letter of the alphabet on the screen.
- **2** Use the Click Wheel to navigate the alphabet until you find the first letter of the item you're looking for.

This takes you to the first item in the list beginning with that letter. Items beginning with a symbol or number appear before the letter "A."

- **3** Lift your thumb momentarily (or stop moving your thumb for about one second) to return to normal scrolling.
- **4** Use the Click Wheel to finish navigating to the item you want.

### **Searching Music**

You can search iPod for songs, playlists, album titles, artist names, audio podcasts, and audiobooks. The search feature does not search videos, notes, calendar items, contacts, or lyrics.

*Note:* Not all languages are supported.

#### **To search iPod:**

- **1** From the Music menu, choose Search.
- **2** Enter a search string by using the Click Wheel to navigate the alphabet and pressing the Center button to "enter" each character.

iPod starts searching as soon as you enter the first character, displaying the results on the search screen. For example, if you enter "b," then iPod displays all music items containing the letter "b." If you enter "ab," iPod displays all items containing that sequence of letters.

To enter a space, press the Next/Fast-forward button.

To delete the previous character, click the back arrow or press the Previous/Rewind button.

**3** Click DONE to display the found list, which you can now navigate.

Songs in the found list appear without an icon. Other items are preceded by an icon to show the type of item: artist ( $\bullet$ ), album ( $\bullet$ ), audiobook ( $\bullet$ ), and podcast ( $\bullet$ ).

To return to Search, press the Menu button.

# **Turning off the Click Wheel Sound**

When you scroll through menu items, you can hear a clicking sound through the iPod internal speaker to let you know the Click Wheel is working. If you like, you can turn the Click Wheel sound off.

#### **To turn off the Click Wheel sound:**

**n** Choose Settings and set Clicker to Off.

To turn the Click Wheel sound back on, set Clicker to On.

# <span id="page-7-0"></span>Disabling iPod Controls

If you don't want to turn iPod on or activate controls accidentally, you can make them inactive using the Hold switch.

**Slide the Hold switch to HOLD (so you can see the orange bar).** 

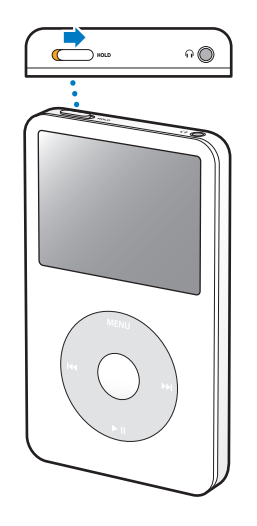

# <span id="page-8-0"></span>Using iPod Menus

When you turn on iPod, you see the main menu. Choose menu items to perform functions and go to other menus. Icons along the top of the screen show iPod status.

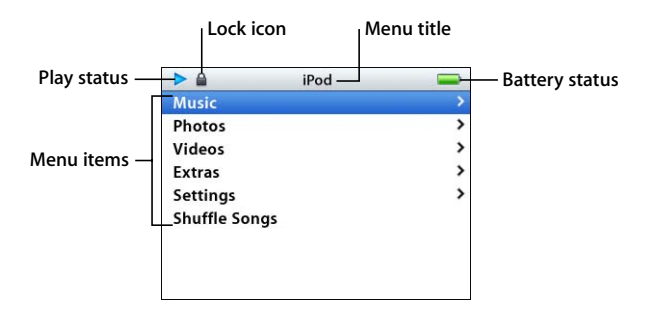

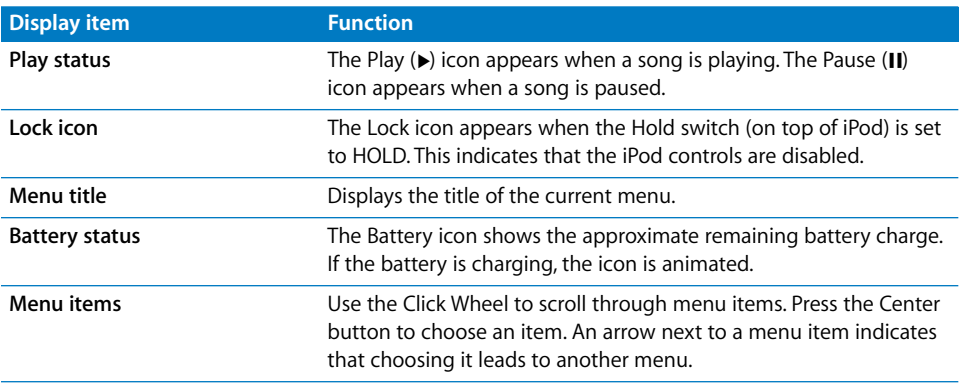

## **Adding or Removing Items From the Main Menu**

You might want to add often-used items to the iPod main menu. For example, you can add a "Songs" item to the main menu, so you don't have to choose Music before you choose Songs.

#### **To add or remove items from the main menu:**

- **1** Choose Settings > Main Menu.
- **2** For each item you want to appear in the main menu, turn the Off option to On.

### **Setting the Backlight Timer**

You can set the backlight to turn on and illuminate the screen for a certain amount of time when you press a button or use the Click Wheel. The default is 10 seconds.

 $\blacksquare$  Choose Settings > Backlight Timer, and then choose the time you want.

Even if you don't set the backlight timer, you can turn on the backlight at any time by pressing any button or using the Click Wheel. After a few seconds, the backlight turns off.

### **Setting the Screen Brightness**

You can adjust the brightness of your iPod screen by moving a slider.

 $\blacksquare$  Choose Settings > Brightness, and then use the Click Wheel to move the slider. Moving it to the left dims the screen; moving it to the right increases the screen brightness.

You can also set the brightness during a slideshow or video by pressing the Center button to bring up and dismiss the brightness slider.

#### **Setting the Language**

iPod can be set to use different languages.

 $\blacksquare$  Choose Settings  $>$  Language, and then choose a language from the list.

# <span id="page-9-0"></span>Connecting and Disconnecting iPod

You connect iPod to your computer to load music, videos, photos, and files, and to charge the battery. Disconnect iPod when you're done.

### **Connecting iPod**

#### **To connect iPod to your computer:**

**Plug the included iPod Dock Connector to USB 2.0 Cable into a high-power USB port** on your computer (a USB 2.0 port is recommended), and then connect the other end to iPod.

If you have an iPod Dock, you can connect the cable to a high-power USB port on your computer, connect the other end to the Dock, and then put iPod in the Dock.

*Note:* The USB port on your keyboard doesn't provide enough power. You must connect iPod to a USB port on your computer.

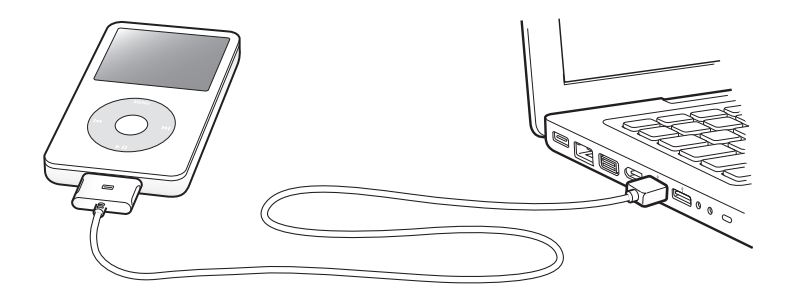

By default, iTunes syncs songs on iPod automatically when you connect it to your computer. When iTunes is finished, you can disconnect iPod.

If you connect iPod to a different computer and it is set to sync music automatically, iTunes prompts you before loading any music. If you click Yes, the songs and other audio files already on iPod will be erased and replaced with the songs and other audio files on the computer iPod is connected to. For more information about loading music to iPod and using iPod with more than one computer, see [Chapter 2, "Music Features,"](#page-15-2)  [on page 16](#page-15-2).

*Note:* You can load songs while your battery is charging.

# **Disconnecting iPod**

It's important not to disconnect iPod from your computer while music is being loaded. You can easily see if it's OK to disconnect iPod by looking at the iPod screen.

*Important:* Don't disconnect iPod if you see the "Do not disconnect" message. You could damage files on iPod. If you see this message, you must eject iPod before disconnecting it.

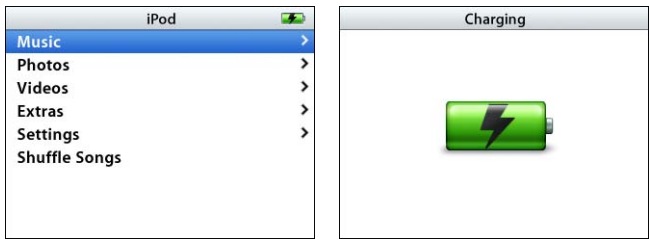

If you see the main menu or a large battery icon, you can disconnect iPod.

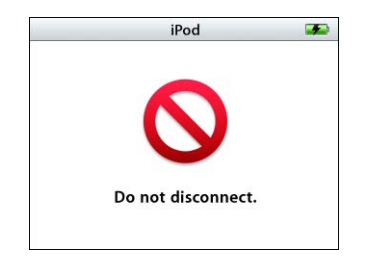

*Important:* If you see this message, you must eject iPod before disconnecting it.

If you set iPod to update songs manually (see ["Managing iPod Manually" on page 22\)](#page-21-0) or enable iPod for disk use (see ["Using iPod as an External Disk" on page 45](#page-44-2)), you must always eject iPod before disconnecting it.

#### **To eject iPod:**

**Click the Eject button (** $\triangle$ **) next to iPod in the list of devices in the iTunes Source pane.** 

*If you're using a Mac,* you can eject iPod by dragging the iPod icon on the desktop to the Trash.

*If you're using a Windows PC,* you can eject iPod by clicking the Safely Remove Hardware icon in the Windows system tray and selecting iPod.

#### **To disconnect iPod:**

m Squeeze both sides of the Dock connector and disconnect the cable from iPod. If iPod is in the Dock, simply remove it.

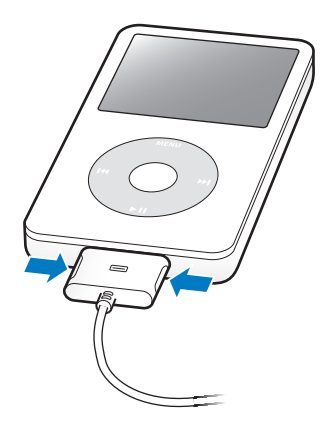

# <span id="page-12-0"></span>About the iPod Battery

iPod has an internal, non-user-replaceable battery. For best results, the first time you use iPod, let it charge for about four hours or until the battery icon in the top-right corner of the iPod display shows that the battery is fully charged. If iPod isn't used for a while, the battery might need to be charged.

The iPod battery is 80-percent charged in about two hours and fully charged in about four hours. If you charge iPod while loading files, playing music, viewing videos, or viewing a slideshow, it might take longer.

# **Charging the iPod Battery**

You can charge the iPod battery in two ways:

- Connect iPod to your computer.
- Use the iPod USB Power Adapter, available separately.

#### **To charge the battery using your computer:**

**EX Connect iPod to a high-power USB port on your computer. The computer must be** turned on and not in sleep mode (some models of Macintosh can charge iPod while in sleep mode).

If the battery icon on the iPod screen shows a lightning bolt, the battery is charging. If it shows a plug, the battery is fully charged.

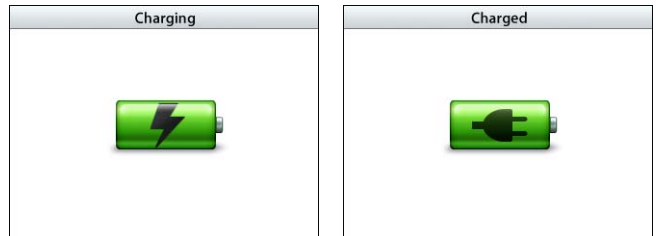

If you don't see the lightning bolt or the plug, iPod might not be connected to a high-power USB port. Try another USB port on your computer.

*Important:* If iPod is very low on power, it might need to charge for up to 30 minutes before the display turns on.

If you want to charge iPod when you're away from your computer, you can purchase the iPod USB Power Adapter.

#### **To charge the battery using the iPod USB Power Adapter:**

- **1** Connect the AC plug adapter to the power adapter (they might already be connected).
- **2** Connect the iPod Dock Connector to USB 2.0 Cable to the power adapter, and plug the other end of the cable into iPod.

**3** Plug the power adapter into a working electrical outlet.

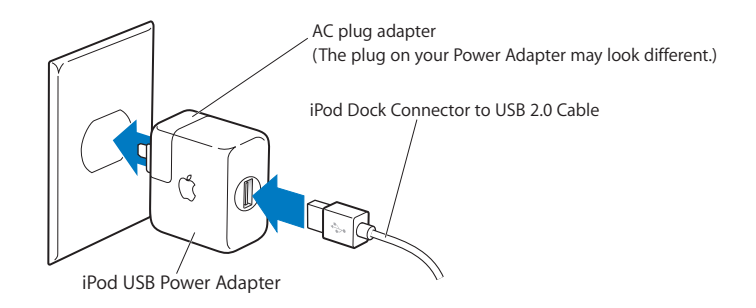

*WARNING:* Make sure the power adapter is fully assembled before plugging it into an electrical outlet.

*Note:* If you have an optional iPod Dock Connector to FireWire cable, you can also connect iPod to a FireWire port on your computer or to an iPod Power Adapter (with a FireWire port) that's plugged into an electrical outlet. You can only use FireWire only for charging the battery and not for loading songs and other files onto iPod.

# **Understanding Battery States**

When iPod is not connected to a power source, a battery icon in the top-right corner of the iPod screen shows approximately how much charge is left.

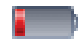

Battery less than 20% charged

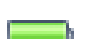

Battery about halfway charged

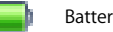

Battery fully charged

If iPod is connected to a power source, the battery icon changes to show that the battery is charging or fully charged.

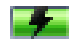

Battery charging (lightning bolt)

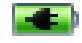

Battery fully charged (plug)

You can disconnect and use iPod before it is fully charged.

*Note:* Rechargeable batteries have a limited number of charge cycles and might eventually need to be replaced. Battery life and number of charge cycles vary by use and settings. For more information, go to www.apple.com/batteries.

# <span id="page-15-2"></span><span id="page-15-0"></span>**<sup>2</sup> Music Features**

# With iPod, you can take your music and audio collection with you wherever you go. Read this section to learn about loading music and listening to iPod.

You use iPod by importing songs, audiobooks, videos, and podcasts (radio-style audio shows) into your computer and then loading them onto iPod. Read on to learn more about the steps in this process, including:

- Getting music from your CD collection, hard disk, or the iTunes Store (part of iTunes and available in some countries only) into the iTunes application on your computer.
- Organizing your music and other audio into playlists, if you want.
- Loading playlists, songs, audiobooks, videos, and podcasts onto iPod.
- Listening to music or other audio on the go.

# <span id="page-15-1"></span>About iTunes

iTunes is the software application you use with iPod. iTunes can sync music, audiobooks, podcasts, and more with iPod. When you connect iPod to your computer, iTunes opens automatically.

This guide explains how to use iTunes to download songs and other audio and video to your computer, create personal compilations of your favorite songs (called playlists), load them onto iPod, and adjust iPod settings.

iTunes also has many other features. You can make your own CDs that play in standard CD players (if your computer has a CD-recordable drive); listen to streaming Internet radio; watch videos and TV shows; rate songs according to preference; and much more.

For information about using these iTunes features, open iTunes and choose Help > iTunes Help.

# <span id="page-16-0"></span>Importing Music into Your Computer

To listen to music on iPod, you first need to get that music into iTunes on your computer.

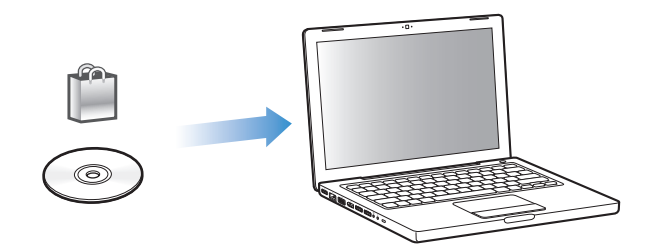

#### **There are three ways of getting music and other audio into iTunes:**

- Purchase music, audiobooks, and videos, or download podcasts online from the iTunes Store.
- Import music from audio CDs.
- Add music and other audio that's already on your computer to the iTunes library.

# <span id="page-16-1"></span>**Purchasing Songs and Downloading Podcasts Using the iTunes Store**

If you have an Internet connection, you can easily purchase and download songs, albums, audiobooks, and videos online using the iTunes Store. You can also subscribe to and download podcasts, radio-style audio shows.

To purchase music online using the iTunes Store, you set up an Apple account in iTunes, find the songs you want, and then buy them. If you already have an Apple account, or if you have an America Online (AOL) account (available in some countries only), you can use that account to sign in to the iTunes Store and buy songs.

*Note:* You don't need an iTunes Store account to download or subscribe to podcasts.

#### **To sign in to the iTunes Store:**

- Open iTunes and then:
	- Â *If you already have an iTunes account,* choose Store > Sign In.
	- If you don't already have an *iTunes account*, choose Store > Create Account and follow the onscreen instructions to set up an Apple account or enter your existing Apple account or AOL account information.

#### **To find songs, audiobooks, videos, and podcasts:**

You can browse or search the iTunes Store to find the album, song, or artist you're looking for. Open iTunes and click iTunes Store in the Source pane.

- Â *To browse the iTunes Store,* choose a music genre from the Choose Genre pop-up menu on the top-left side of the store, click one of the albums or songs in the center or right side of the store, or click the Browse button in the top-right corner of the window.
- Â *To browse for podcasts,* click the Podcasts link on the left side of the main page in the iTunes Store.
- Â *To browse for videos,* click the Videos link on the left side of the main page in the iTunes Store.
- Â *To search the iTunes Store,* type the name of an album, song, artist, or composer in the search field.
- *To narrow your search,* type something in the search field, press Return or Enter on your keyboard, and then press buttons in the Search Bar. For example, to narrow your search to song names, press the Song button.
- Â *To search for a combination of items,* click Power Search in the iTunes Store window.
- Â *To return to the main page of the iTunes Store,* click the Home button at the top-left corner of the store.

#### **To buy a song, album, audiobook, or video:**

**1** Click iTunes Store in the Source pane, and then find the item you want to buy.

You can double-click a song or other item to listen to a portion of it and make sure it's what you want. (If your network connection is slower than 128 kbps, choose iTunes > Preferences, and in the Store pane, select the "Load complete preview before playing" checkbox.)

**2** Click Buy Song, Buy Album, Buy Book, or Buy Video.

The song or other item is downloaded to your computer and charged to the credit card listed on your Apple or AOL account.

#### **To download or subscribe to a podcast:**

- **1** Click iTunes Store in the Source pane.
- **2** Click the Podcasts link on the left side of the main page in the iTunes Store.
- **3** Browse for the podcast you want to download.
	- *To download a single podcast episode*, click the Get Episode button next to the episode.
	- Â *To subscribe to a podcast,* click the Subscribe button next to the podcast graphic. iTunes downloads the most recent episode. As new episodes become available, they are automatically downloaded to iTunes when you connect to the Internet.

# **Importing Music From Your Audio CDs Into iTunes**

Follow these instructions to get music from your CDs into iTunes.

#### **To import music from an audio CD into iTunes:**

**1** Insert a CD into your computer and open iTunes.

*If you have an Internet connection,* iTunes gets the names of the songs on the CD from the Internet (if available) and lists them in the window.

*If you don't have an Internet connection,* you can import your CDs and, later, when you're connected to the Internet, choose Advanced > Get CD Track Names. iTunes will bring in the track names for the imported CDs.

*If the CD track names aren't available online,* you can enter the names of the songs manually. For more information, see ["Entering Song Names and Other Details" on](#page-18-0)  [page 19.](#page-18-0)

With song information entered, you can browse for songs in iTunes or on iPod by title, artist, album, and more.

- **2** Click to remove the checkmark next to any song you don't want to import from the CD.
- **3** Click the Import CD button. The display area at the top of the iTunes window shows how much time it will take to import each song.

By default, iTunes plays songs as they are imported. If you're importing a lot of songs, you might want to stop the songs from playing to improve performance.

- **4** To eject the CD, click the Eject  $(4)$  button.
- **5** Repeat these steps for any other CDs with songs you want to import.

### <span id="page-18-0"></span>**Entering Song Names and Other Details**

#### **To enter CD song names and other information manually:**

- **1** Select the first song on the CD and choose File > Get Info.
- **2** Click Info.
- **3** Enter the song information.
- **4** Click Next to enter information for the next song.

#### <span id="page-18-1"></span>**Adding Lyrics**

You can type or paste song lyrics in plain text format into iTunes so that you can view the song lyrics on iPod while the song is playing.

#### **To type or paste lyrics into iTunes:**

- **1** Select a song and choose File > Get Info.
- **2** Click Lyrics.
- **3** Enter song lyrics in the text box.
- **4** Click OK.

For more information, see ["Viewing Lyrics on iPod" on page 29.](#page-28-1)

### **Adding Songs Already on Your Computer to the iTunes Library**

If you have songs on your computer encoded in file formats that iTunes supports, you can easily add the songs to iTunes.

#### **To add songs on your computer to the iTunes library:**

m Drag the folder or disk containing the audio files to Library in the iTunes Source pane (or choose File > Add to Library and select the folder or disk). If iTunes supports the song file format, the songs are automatically added to the iTunes library.

You can also drag individual song files to iTunes.

*Note:* Using iTunes for Windows, you can convert nonprotected WMA files to AAC or MP3 format. This can be useful if you have a library of music encoded in WMA format. For more information, open iTunes and choose Help > iTunes Help.

# <span id="page-19-0"></span>Organizing Your Music

Using iTunes, you can organize songs and other items into lists, called playlists. You can organize them in any way you want. For example, you can make playlists with songs to listen to while exercising, or playlists with songs for a particular mood.

You can also make Smart Playlists that update automatically based on rules you define. When you add songs to iTunes that fit the rules, they automatically get added to the Smart Playlist.

You can make as many playlists as you like using any of the songs in your computer's music library. Putting a song in a playlist doesn't remove it from the library.

#### **To make a playlist in iTunes:**

- **1** Click the Add (**+**) button.
- **2** Type a name for the playlist.
- **3** Click Music in the Library list, and then drag a song or other item to the playlist.

To select multiple songs, hold down the Shift key or the Command (#) key on a Mac, or the Shift key or the Control key on a Windows PC, as you click each song.

#### **To make a Smart Playlist:**

 $\blacksquare$  Choose File > New Smart Playlist and defines the rules for your playlist.

*Note:* You can also make playlists on iPod, called On-The-Go Playlists, when iPod isn't connected to your computer. See ["Making On-The-Go Playlists on iPod" on page 25.](#page-24-0)

# <span id="page-20-2"></span><span id="page-20-0"></span>Loading Music and Podcasts onto iPod

After your music is imported and organized in iTunes, you can easily load it onto iPod.

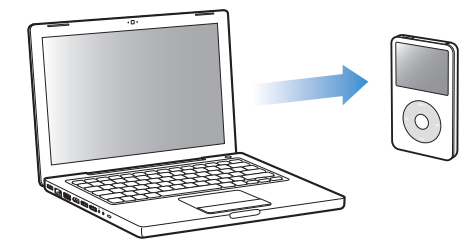

To set how music is loaded from your computer onto iPod, you connect iPod to your computer, and then use iTunes preferences to choose iPod settings.

#### **You can set iTunes to load music onto iPod in three ways:**

- Â *Sync all songs and playlists:* When you connect iPod, it is automatically updated to match the songs and other items in the iTunes library. Any other songs on iPod are deleted.
- Â *Sync selected playlists:* When you connect iPod, it is automatically updated to match the songs in playlists you select in iTunes.
- Manually music on iPod: When you connect iPod, you can drag songs and playlists individually to iPod, and delete songs and playlists individually from iPod. Using this option, you can load songs from more than one computer without erasing songs from iPod. When you manage music yourself, you must always eject iPod from iTunes before you can disconnect it.

# <span id="page-20-1"></span>**Syncing Music Automatically**

By default, iPod is set to sync all songs and playlists when you connect it to your computer. This is the simplest way to load music onto iPod. You just connect iPod to your computer, let it add songs, audiobooks, videos, and other items automatically, and then disconnect it and go. If you added any songs to iTunes since the last time you connected iPod, they are loaded onto iPod. If you deleted songs from iTunes, they are deleted from iPod.

### **To load music onto iPod:**

**Simply connect iPod to your computer. If iPod is set to sync automatically, the update** begins.

*Important:* The first time you connect iPod to a computer, a message asks if you want to sync songs automatically. If you accept, all songs, audiobooks, and videos are erased from iPod and replaced with the songs and other items from that computer. If you don't accept, you can still load songs onto iPod manually without erasing any of the songs already on iPod.

While music is being loaded from your computer onto iPod, the iTunes status window shows progress, and the iPod icon in the Source pane flashes red.

When the update is done, a message in iTunes says "iPod update is complete."

If you set iTunes to manage music manually, you can reset it later to sync automatically.

#### **To reset iTunes to sync all music automatically on iPod:**

- **1** In iTunes, select iPod in the Source pane and click the Music tab.
- **2** Select "Sync music" and then choose "All songs and playlists."
- **3** Click Apply.

The update begins automatically.

*Note:* If "Only sync checked items" is selected in the Summary pane, iTunes syncs only items that are checked in your Music and other libraries.

# **Syncing Music From Selected Playlists onto iPod**

Setting iTunes to sync selected playlists to iPod is useful if the music in your iTunes library doesn't all fit on iPod. Only the music in the playlists you select is synced to iPod.

#### **To set iTunes to sync music from selected playlists onto iPod:**

- **1** In iTunes, select iPod in the Source pane and click the Music tab.
- **2** Select "Sync music" and then choose "Selected playlists."
- **3** Select the playlists you want.
- **4** To include music videos and display album artwork, select those options.
- **5** Click Apply.

*Note:* If "Only sync checked items" is selected in the Summary pane, iTunes syncs only items that are checked in your Music and other libraries.

## <span id="page-21-0"></span>**Managing iPod Manually**

Setting iTunes to let you manage iPod manually gives you the most flexibility for managing music and video on iPod. You can add and remove individual songs (including music videos) and videos (movies and TV shows). Also, you can load music and videos from multiple computers to iPod without erasing items already on iPod.

*Note:* Setting iPod to manually manage music and video turns off the automatic sync options in the Music, Movies, and TV Shows panes. You cannot manually manage one and automatically sync another at the same time.

**To set iTunes to let you manage music and video on iPod manually:**

- **1** In iTunes, select iPod in the Source pane and click the Summary tab.
- **2** In the Options section, select "Manually manage music and video."
- **3** Click Apply.

*Note:* When you manage songs and video yourself, you must always eject iPod from iTunes before you disconnect it.

#### **To add a song, video, or other item to iPod:**

- **1** In the iTunes Source pane, click Music or another Library item.
- **2** Drag a song or other item to the iPod icon in the Source pane.

#### **To remove a song, video, or other item from iPod:**

- **1** In iTunes, select iPod in the Source pane.
- **2** Select a song or other item on iPod and press the Delete or Backspace key on your keyboard.

If you manually remove a song or other item from iPod, it is not deleted from your iTunes library.

#### **To make a new playlist on iPod:**

- **1** In iTunes, select iPod in the Source pane, and then click the Add (**+**) button or choose File > New Playlist.
- **2** Type a name for the playlist.
- **3** Click an item, such as Music, in the Library list, and then drag songs or other items to the playlist.

#### **To add songs to or remove songs from a playlist on iPod:**

**•** Drag a song to a playlist on iPod to add the song. Select a song in a playlist and press the Delete key on your keyboard to delete the song.

## <span id="page-22-0"></span>**Loading Podcasts onto iPod**

The settings for loading podcasts onto iPod are unrelated to the settings for loading songs. Podcast update settings don't affect song update settings, and vice versa. You can set iTunes to automatically sync all or selected podcasts, or you can load podcasts onto iPod manually.

#### **To set iTunes to update the podcasts on iPod automatically:**

- **1** Select iPod in the iTunes Source pane and click the Podcasts tab.
- **2** In the Podcasts pane, select "Sync … podcast episodes" and choose the number of episodes you want in the pop-up menu.
- **3** Click "All podcasts" or "Selected podcasts." If you click "Selected podcasts," also select the podcasts in the list that you want to sync.
- **4** Click Apply.

When you set iTunes to sync iPod podcasts automatically, iPod is updated each time you connect it to your computer.

*Note:* If "Only sync checked items" is selected in the Summary pane, iTunes syncs only items that are checked in your Podcasts and other libraries.

Download from Www.Somanuals.com. All Manuals Search And Download.

#### **To manually manage podcasts:**

- **1** In iTunes, select iPod in the Source pane and click the Summary tab.
- **2** Select "Manually manage music and videos" and click Apply.
- **3** In the Source pane, select the Podcasts library and drag the podcasts you want to iPod.

# <span id="page-23-0"></span>Playing Music

After you load music and other audio onto iPod, you can listen to it. Use the Click Wheel and Center button to browse for a song, audiobook, video, or podcast.

#### **To browse for and play a song:**

• Choose Music, browse for a song, and press Play  $(\star \mathbf{u})$ .

*Note:* When you browse for music videos in the Music menu, you only hear the music. When you browse for them in the Videos menu, you also see the video.

When a song is playing, the Now Playing screen appears. The following table describes the elements on the Now Playing screen of iPod.

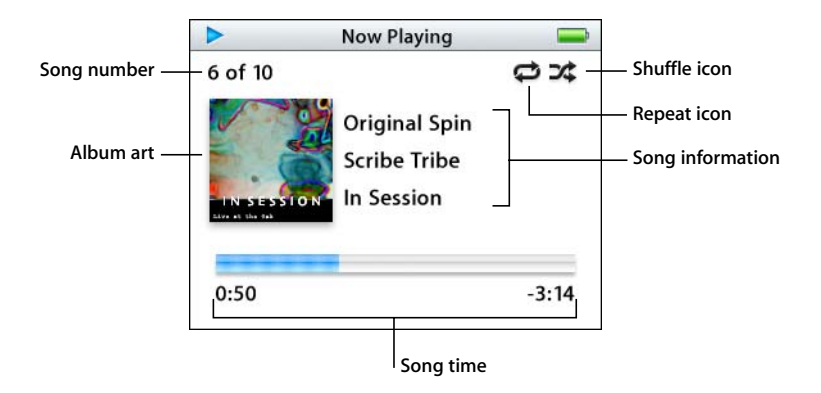

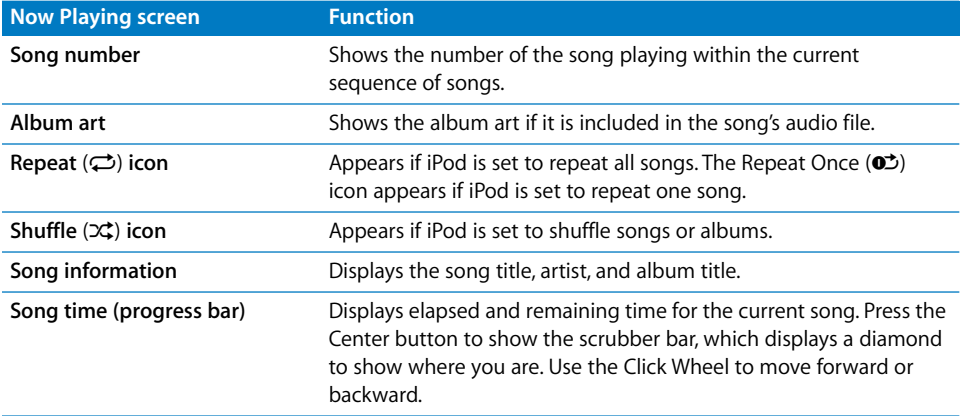

#### **24 Chapter 2** Music Features

Download from Www.Somanuals.com. All Manuals Search And Download.

When you see the Now Playing screen, you can use the Click Wheel to change the volume. You can press the Center button multiple times from the Now Playing screen to get to other information and options, such as the rating screen for songs and audiobooks, album art, podcast information, reading speed, and more. Press the Menu button to return to the previous screen.

### **Setting iPod to Shuffle Songs**

You can set iPod to play songs, albums, or your entire library in random order.

#### **To set iPod to shuffle and play all your songs:**

**• Choose Shuffle Songs from the iPod main menu.** 

iPod begins playing songs from your entire music library in random order, skipping audiobooks and podcasts.

#### **To set iPod to always shuffle songs or albums:**

- **1** Choose Settings from the iPod main menu.
- **2** Set Shuffle to either Songs or Albums.

When you set iPod to shuffle songs by choosing Settings > Shuffle, iPod shuffles songs within the list (for example, album or playlist) you choose to play.

When you set iPod to shuffle albums, it plays all the songs on an album in order, and then randomly selects another album in the list and plays through it in order.

## **Setting iPod to Repeat Songs**

You can set iPod to repeat a song over and over, or repeat songs within the list you choose to play.

#### **To set iPod to repeat songs:**

- **Choose Settings from the iPod main menu.** 
	- Â *To repeat all songs in the list,* set Repeat to All.
	- Â *To repeat one song over and over,* set Repeat to One.

### <span id="page-24-0"></span>**Making On-The-Go Playlists on iPod**

You can make playlists on iPod, called On-The-Go Playlists, when iPod isn't connected to your computer.

#### **To make an On-The-Go playlist:**

- **1** Select a song, and then press and hold the Center button until the song title flashes.
- **2** Choose other songs you want to add.
- **3** Choose Music > Playlists > On-The-Go to view and play your list of songs.

You can also add a list of songs. For example, to add an album, highlight the album title and press and hold the Center button until the album title flashes.

#### **To play songs in the On-The-Go playlist:**

**Choose Music > Playlists > On-The-Go and choose a song.** 

#### **To remove a song from the On-The-Go playlist:**

m Select a song in the playlist, and hold down the Center button until the song title flashes.

#### **To clear the entire On-The-Go playlist:**

**Choose Music > Playlists > On-The-Go > Clear Playlist.** 

#### **To save the On-The-Go playlists on iPod:**

■ Choose Music > Playlists > On-The-Go > Save Playlist > Save Playlist.

The first playlist is saved as "New Playlist 1" in the Playlists menu. The On-The-Go playlist is cleared. You can save as many playlists as you like. After you save a playlist, you can no longer remove songs from it.

#### **To copy the On-The-Go playlists to your computer:**

**•** If iPod is set to update songs automatically (see "Syncing Music Automatically" on [page 21](#page-20-1)), and you make an On-The-Go playlist, the playlist is automatically copied to iTunes when you connect iPod. You see the new On-The-Go playlist in list of playlists in iTunes. You can rename or delete the new playlist, just as you would any playlist in iTunes.

#### **Rating Songs**

You can assign a rating to a song (from 1 to 5 stars) to indicate how much you like it. You can use song ratings to help you create Smart Playlists automatically in iTunes.

#### **To rate a song:**

- **1** Start playing the song.
- **2** From the Now Playing screen, press the Center button until you see the rating screen (showing bullet points, stars, or both).
- **3** Use the Click Wheel to choose a rating.

*Note:* You cannot assign ratings to podcasts.

#### **Setting the Maximum Volume Limit**

You can choose to set a limit for the maximum volume on iPod and assign a combination to prevent the setting from being changed.

#### **To set the maximum volume limit for iPod:**

**1** Choose Settings > Volume Limit.

The volume control shows the current volume.

**2** Use the Click Wheel to select the maximum volume limit.

You can press Play to hear the currently selected song play while you select the maximum volume limit.

**3** Press the Center button to set the maximum volume limit.

A triangle on the volume bar indicates the maximum volume limit.

- **4** On the Volume Limit screen, click Set Combination to require a combination to be entered to change the maximum volume limit. Click Done to accept the maximum volume limit without requiring a combination to change it.
- **5** If you choose Set Combination, enter a combination:
	- Use the Click Wheel to select a number for the first position. Press the Center button to confirm your choice and move to the next position.
	- Use the same method to set the remaining numbers of the combination. You can use the Next/Fast-forward button to move to the next position and the Previous/Rewind button to move to the previous position. Press the Center button in the final position to confirm the entire combination and return to the previous screen.

If you turn the volume all the way up after you set a limit, you see a lock icon to the right of the volume bar in the Now Playing screen, indicating that a maximum volume limit has been set.

*Note:* The volume of songs and other audio may vary depending on how the audio was recorded or encoded. See ["Setting Songs to Play at the Same Volume Level" on](#page-27-0)  [page 28](#page-27-0) for information about how to set a relative volume level in iTunes and on iPod. Volume level may also vary if you use different earphones or headphones. With the exception of the iPod Radio Remote, accessories that connect through the iPod Dock Connector do not support volume limits.

If you set a combination, you must enter it before you can change or remove the maximum volume limit.

#### **To change the maximum volume limit:**

- **1** Choose Settings > Volume Limit.
- **2** If you set a combination, enter it by using the Click Wheel to select the numbers and pressing the Center button to confirm them.
- **3** Use the Click Wheel to change the maximum volume limit.
- **4** Press the Center button to accept the change.

#### **To remove the maximum volume limit:**

- **1** If you are currently listening to iPod, press Pause.
- **2** Choose Settings > Volume Limit.
- **3** If you set a combination, enter it by using the Click Wheel to select the numbers and pressing the Center button to confirm them.
- **4** Use the Click Wheel to move the volume limit to the maximum level on the volume bar. This removes any restriction on volume.
- **5** Press the Center button to accept the change.

*Note:* If you forget the combination, you can restore iPod. See ["Updating and Restoring](#page-60-1)  [iPod Software" on page 61](#page-60-1) for more information.

### <span id="page-27-0"></span>**Setting Songs to Play at the Same Volume Level**

iTunes can automatically adjust the volume of songs, so they play at the same relative volume level. You can set iPod to use the iTunes volume settings.

#### **To set iTunes to play songs at the same sound level:**

- **1** In iTunes, choose iTunes > Preferences if you are using a Mac, or choose Edit > Preferences if you are using a Windows PC.
- **2** Click Playback and select Sound Check.

#### **To set iPod to use the iTunes volume settings:**

■ Choose Settings > Sound Check.

If you have not activated Sound Check in iTunes, setting it on iPod has no effect.

#### **Using the Equalizer**

You can use equalizer presets to change the sound on iPod to suit a particular music genre or style. For example, to make rock music sound better, set the equalizer to Rock.

#### **To use the equalizer to change the sound on iPod:**

**• Choose Settings > EQ and choose an equalizer preset.** 

If you assigned an equalizer preset to a song in iTunes and the iPod equalizer is set to Off, the song plays using the iTunes setting. See iTunes Help for more information.

#### **Setting iPod to Show Compilations**

You can set iPod to show a Compilations menu item in the Music menu. A compilation is an album, such as a movie soundtrack or a greatest hits album, put together from various sources. You can choose Music > Compilations to see your compilations.

#### **To set iPod to show Compilations in the Music menu:**

**n** Choose Settings and set Compilations to On.

#### **Viewing Album Artwork on iPod**

By default, iTunes is set to allow you to view album artwork on iPod. If the artwork is available, you'll see it on iPod when you play music from the album.

#### **To set iTunes to display album artwork on iPod:**

- **1** In iTunes, select iPod in the Source pane and click the Music tab.
- **2** Choose "Display album artwork on your iPod."

#### **28** Chapter 2 Music Features

#### **To see album artwork on iPod:**

- **1** Play a song that has album artwork.
- **2** From the Now Playing screen, press the Center button twice. If you don't see artwork, either that song doesn't have album artwork, or you need to set iTunes to allow iPod to display album artwork (see above).

For more information about album artwork, open iTunes and choose Help > iTunes Help.

### <span id="page-28-1"></span>**Viewing Lyrics on iPod**

If you enter lyrics for a song in iTunes (see ["Adding Lyrics" on page 19](#page-18-1)), and then load the song onto iPod, you can view the lyrics on iPod.

#### **To view lyrics on iPod while a song is playing:**

m On the Now Playing screen, press the Center button until you see the lyrics. The screen displays the lyrics, which you can scroll through as the song plays.

# <span id="page-28-0"></span>Listening to Podcasts

Podcasts are downloadable radio-style shows you get at the iTunes Store. Podcasts are organized by shows, episodes within shows, and chapters within episodes. If you stop listening to a podcast and go back to it later, the podcast begins playing from where you left off.

#### **To listen to a podcast:**

**1** Choose Music > Podcasts, and then choose a show.

Shows appear in reverse chronological order so that you can listen to the most recent one first. You see a blue dot next to shows and episodes you haven't listened to yet.

**2** Choose an episode to play it.

The Now Playing screen displays the show, episode, and date information, along with elapsed and remaining time. Press the Center button to see more information about the podcast. If the podcast includes artwork, you also see a picture. Podcast artwork can change during an episode, so you might see several pictures during the podcast.

You can also load video podcasts. When you browse for a video podcast, you only hear the podcast. To see the video, choose Videos > Video Podcasts and find the video podcast you want.

If the podcast you're listening to has chapters, you can press the Next/Fast-forward or Previous/Rewind button to skip to the next chapter or the beginning of the current chapter in the podcast.

For more information about podcasts, open iTunes and choose Help > iTunes Help. Then search for "podcasts."

### **Chapter 2** Music Features **2008 29**

# <span id="page-29-0"></span>Listening to Audiobooks

You can purchase and download audiobooks from the iTunes Store or from audible.com and listen to them on iPod.

You can use iTunes to load audiobooks onto iPod the same way you load songs. If you stop listening to an audiobook on iPod and go back to it later, the audiobook begins playing from where you left off. Unless you're playing songs from within playlists, iPod skips audiobooks when set to shuffle.

If the audiobook you're listening to has chapters, you can press the Next/Fast-forward or Previous/Rewind button to skip to the next chapter or the beginning of the current chapter in the audiobook.

You can play audiobooks at speeds faster or slower than normal.

#### **To set audiobook play speed:**

■ Choose Settings > Audiobooks and choose a speed.

You can also adjust audiobook play speed from the Now Playing screen while you're listening to an audiobook. Press the Center button until you see the Speed menu item, and then use the Click Wheel to set Speed to Slower or Faster.

Setting the play speed only affects audiobooks purchased from the iTunes Store or audible.com.

# <span id="page-29-1"></span>Listening to FM Radio

You can listen to radio using the optional iPod Radio Remote accessory for iPod. iPod Radio Remote attaches to iPod using the Dock connector cable. For more information, see the iPod Radio Remote documentation.

# <span id="page-30-0"></span>**<sup>3</sup> Video Features**

You can purchase videos and download video podcasts at the iTunes Store, and then load them onto your iPod. You can watch videos on iPod or on a TV connected to iPod. Read this section to learn about downloading and viewing videos.

# <span id="page-30-1"></span>Purchasing Videos and Downloading Video Podcasts

To purchase videos—movies, TV shows, and music video—online from the iTunes Store (part of iTunes and available in some countries only), you set up an Apple account in iTunes, find the songs and videos you want, and then buy them. If you already have an Apple account, or if you have an America Online (AOL) account (available in some countries only), you can use that account to sign in to the iTunes Store and buy songs and videos.

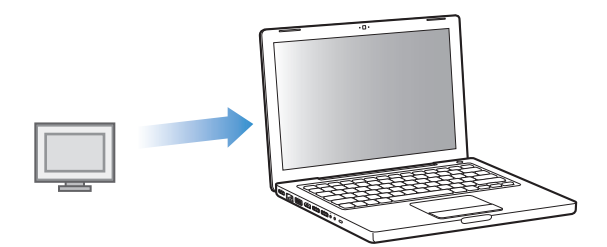

### **To sign in to the iTunes Store:**

- Open iTunes and then:
	- If you already have an *iTunes account*, choose Store > Sign In.
	- If you don't already have an *iTunes account*, choose Store > Create Account and follow the onscreen instructions to set up an Apple account or enter your existing Apple account or AOL account information.

#### **To browse videos in the iTunes Store:**

- **1** In iTunes, click iTunes Store in the Source pane.
- **2** Click an item under "Inside the Music Store."

You can also find some music videos as part of an album or other offer.

Videos in iTunes and in the iTunes Store have a display icon next to them.

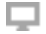

#### **To buy a video:**

- **1** Click iTunes Store in the Source pane, and then find the item you want to buy.
- **2** Click Buy Video.

Purchased videos appear when you click Movies (under Library) or Purchased (under Store).

#### **To download a video podcast:**

Video podcasts appear alongside other podcasts in the iTunes Store. You can subscribe to them and download them just as you would other podcasts. You don't need an iTunes Store account to download podcasts. See ["Purchasing Songs and Downloading](#page-16-1)  [Podcasts Using the iTunes Store" on page 17](#page-16-1) for instructions.

# <span id="page-31-0"></span>Converting Your Own Videos to Work With iPod

You can view other video files on iPod, such as videos you create in iMovie on a Macintosh or videos you download from the Internet. Import the video into iTunes, convert it for use with iPod if necessary, and then load it onto iPod.

iTunes supports all the video formats that QuickTime supports.

#### **To import a video into iTunes:**

 $\blacksquare$  Drag the video file to the iTunes library.

Some videos may be ready for use with iPod once you import them to iTunes. If you try to load a video onto iPod (see ["Syncing Videos Automatically" on page 33](#page-32-1) for instructions), and a message says the video can't play on iPod, then you must convert the video for use with iPod.

#### **To convert a video for use with iPod:**

- **1** Select the video in the iTunes library.
- **2** Choose Advanced > "Convert Selection for iPod."

Depending on the length and content of a video, converting it for use with iPod can take several minutes to several hours.

*Note:* When you convert a video for use with iPod, the original video remains in your iTunes library.

#### **32** Chapter 3 Video Features

Download from Www.Somanuals.com. All Manuals Search And Download.

For more information about converting video for iPod, go to www.info.apple.com/kbnum/n302758.

# <span id="page-32-0"></span>Loading Videos onto iPod

You load movies and TV shows onto iPod much the same way you load songs. You can set iTunes to sync all movies and TV shows to iPod automatically when you connect iPod, or you can set iTunes to sync only selected playlists. Alternatively, you can manage movies and TV shows manually. Using this option, you can load videos from more than one computer without erasing videos already on iPod.

*Note:* Music videos are managed with songs, under the Music tab in iTunes. See ["Loading Music and Podcasts onto iPod" on page 21](#page-20-2).

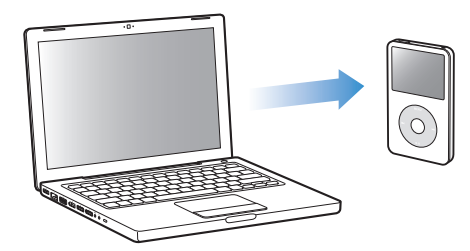

## <span id="page-32-1"></span>**Syncing Videos Automatically**

By default, iPod is set to sync all videos when you connect it to your computer. This is the simplest way to load videos onto iPod. You just connect iPod to your computer, let it add videos and other items automatically, and then disconnect it and go. If you added any videos to iTunes since the last time you connected iPod, they are added to iPod. If you deleted videos from iTunes, they are deleted from iPod. You can set iPod to sync videos automatically when you connect it to your computer.

### **To sync videos to iPod:**

**Simply connect iPod to your computer. If iPod is set to sync automatically, the update** begins.

*Important:* The first time you connect iPod to a different computer and have the automatic sync option set, a message asks if you want to update songs and videos automatically. If you accept, all songs, videos, and other items are deleted from iPod and replaced with the songs, videos, and other items from that computer. If you don't accept, you can still load videos onto iPod manually without deleting any of the videos already on iPod. iTunes includes a feature to sync purchased items from iPod to another computer. For more information, see iTunes Help.

While videos are being synced from your computer to iPod, the iTunes status window shows progress, and the iPod icon in the Source pane flashes red.

When the update is done, a message in iTunes says "iPod update is complete."

If you set iTunes to manage movies and TV shows manually, you can reset iTunes later to sync them automatically. If you set iTunes to sync automatically after you've been manually managing iPod, you lose any items on iPod that are not part of your library.

#### **To reset iTunes to sync all movies automatically on iPod:**

- **1** In iTunes, select iPod in the Source pane and click the Movies tab.
- **2** Select "Sync movies" and then select "All movies."
- **3** Click Apply.

*Note:* If "Only sync checked items" is selected in the Summary pane, iTunes syncs only items that are checked in your Movies and other libraries.

#### **To reset iTunes to sync all TV shows automatically on iPod:**

- **1** In iTunes, select iPod in the Source pane and click the TV Shows tab.
- **2** Select "Sync … TV show episodes" and choose "all" from the pop-up menu.
- **3** Select "All TV shows."
- **4** Click Apply.

*Note:* If "Only sync checked items" is selected in the Summary pane, iTunes syncs only items that are checked in your TV Shows and other libraries.

## **Syncing Selected Videos to iPod**

Setting iTunes to sync selected videos to iPod is useful if you have more videos in your iTunes library than will fit on iPod. Only the videos you specify are loaded onto iPod.

You can sync selected videos or selected playlists that contain videos. You can also sync the most recent videos and only videos you haven't watched.

#### **To set iTunes to sync unwatched or selected movies to iPod:**

- **1** In iTunes, select iPod in the Source pane and click the Movies tab.
- **2** Select "Sync movies."
- **3** Select the movies or playlists you want.

*Unwatched movies:* Select "… unwatched movies" and choose the number you want from the pop-up menu.

*Selected movies or playlists:* Click "Selected …," choose "movies" or "playlists" from the pop-up menu, and then select the movies or playlists you want.

**4** Click Apply.

*Note:* If "Only sync checked items" is selected in the Summary pane, iTunes syncs only items that are checked in your Movies and other libraries.

#### **To set iTunes to sync selected TV shows to iPod:**

- **1** In iTunes, select iPod in the Source pane and click the TV Shows tab.
- **2** Select "Sync … TV show episodes" and choose the number of episodes you want from the pop-up menu.
- **3** Click "Selected …" and choose "TV shows" or "playlists" from the pop-up menu.
- **4** Select the movies or playlists you want to sync.
- **5** Click Apply.

*Note:* If "Only sync checked items" is selected in the Summary pane, iTunes syncs only items that are checked in your TV Shows and other libraries.

### **Managing Videos Manually**

Setting iTunes to let you manage iPod manually gives you the most flexibility for managing videos on iPod. You can add and remove movies, TV shows, and other items individually. You can also add videos from multiple computers onto iPod without removing videos already on iPod. See ["Managing iPod Manually" on page 22](#page-21-0).

### **Loading Video Podcasts onto iPod**

You load video podcasts onto iPod the same way you load other podcasts (see [page 23\)](#page-22-0). If a podcast has a video component, the video plays when you choose it from Videos > Video Podcasts.

# <span id="page-34-0"></span>Viewing and Listening to Videos

You can view and listen to videos on iPod. If you have the iPod AV Cable (available separately at www.apple.com/ipodstore), you can watch videos from iPod on TV.

### **Viewing and Listening to Videos on iPod**

Videos you have loaded on iPod appear in the Videos menus. Music Videos also appear in Music menus. When you choose a video from a Videos menu (Videos > Music Videos, for example), you see and hear the video. When you choose a music video from a Music menu (Music > Songs, for example), you hear the song, but don't see the video.

#### **To view a video on iPod:**

**• Choose Videos and browse for a video.** 

#### **To listen to a music video's sound or a video podcast's sound without playing the video:**

**EX Choose Music and browse for a music video or a video podcast.** 

## **Watching Videos on a TV Connected to iPod**

If you have an iPod AV Cable, you can watch videos on a TV connected to your iPod. First you set iPod to display videos on a TV, then connect iPod to your TV, and then play a video.

#### **To set iPod to display videos on a TV:**

■ Choose Videos > Video Settings, and then set TV Out to Ask or On.

If you set TV Out to Ask, iPod gives you the option of displaying videos on TV or on iPod every time you play a video.

You can also set video to display widescreen or full screen, and set video to show on PAL or NTSC devices.

#### **To set TV settings:**

■ Choose Videos> Video Settings, and then follow the instructions below.

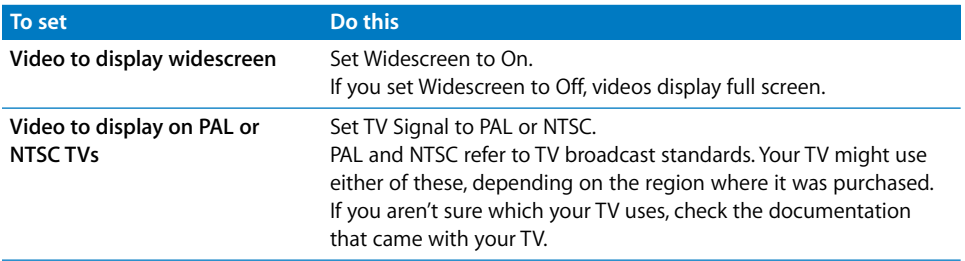

### **To connect iPod to a TV:**

**1** Connect the optional iPod AV Cable to the Headphones port on iPod.

*Note:* Use the iPod AV Cable made specifically for iPod. Other similar RCA-type cables might not work. You can purchase the iPod AV Cable at www.apple.com/ipodstore.

You can also connect the iPod AV Cable to the Line Out port on the iPod Universal Dock.

**2** Connect the video and audio connectors to the ports on your TV, as shown.
#### <span id="page-36-1"></span>Your TV must have RCA video and audio ports.

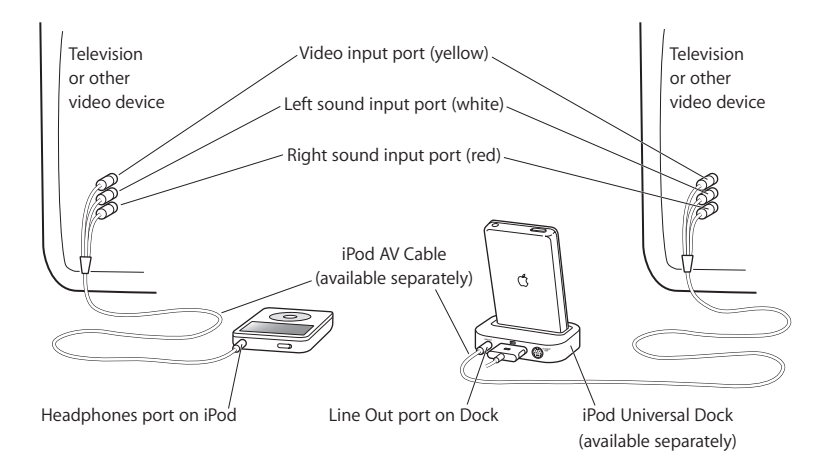

#### <span id="page-36-2"></span>**To view a video on your TV:**

- **1** Connect iPod to your TV (see above).
- **2** Turn on your TV and set it to display from the input ports connected to iPod. See the documentation that came with your TV for more information.
- **3** On iPod, choose Videos and browse for a video.

#### <span id="page-36-0"></span>**To connect iPod to a TV or other video device using S-video:**

For increased visual clarity, you can connect iPod to a TV or other device that has S-video capability using an S-video cable and the iPod Universal Dock (both sold separately). To hear sound with the video, you must connect an audio cable, such as the audio portion of the iPod AV cable, to the Line Out port on the iPod Universal Dock and to an audio input port on the TV or device.

# **<sup>4</sup> Photo Features**

You can import digital photos to your computer and load them onto iPod. You can view your photos on iPod or as a slideshow on your TV. Read this section to learn about importing and viewing photos.

# <span id="page-37-1"></span>Importing Photos

You can import digital photos from a digital camera to your computer, and then load them onto iPod for viewing. You can connect iPod to a TV and view photos as a slideshow with music.

*Note:* If you have the optional iPod Camera Connector, you can import photos directly from most USB digital cameras or USB photo card readers to iPod (see [page 41](#page-40-0)).

# **Importing Photos from a Camera to Your Computer**

You can import photos from a digital camera or a photo card reader.

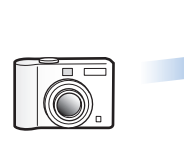

<span id="page-37-0"></span>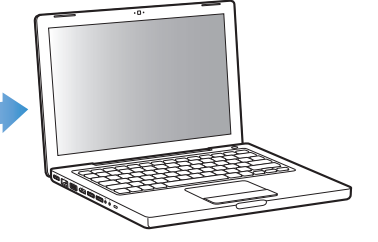

#### **To import photos to a Mac using iPhoto:**

- **1** Connect the camera or photo card reader to your computer. Open iPhoto (located in the Applications folder) if it doesn't open automatically.
- **2** Click Import.

Images from the camera are imported into iPhoto.

<span id="page-38-3"></span><span id="page-38-2"></span>You can import other digital images into iPhoto, such as images you download from the web. For more information about importing and working with photos and other images, open iPhoto and choose Help > iPhoto Help.

iPhoto is available for purchase as part of the iLife suite of applications at www.apple.com/ilife. iPhoto might already be installed on your Mac, in the Applications folder.

If you don't have iPhoto, you can import photos using Image Capture.

#### <span id="page-38-1"></span>**To import photos to a Mac using Image Capture:**

- **1** Connect the camera or photo card reader to your computer.
- **2** Open Image Capture (located in the Applications folder) if it doesn't open automatically.
- **3** To choose specific items to import, click Download Some. Or to download all items, click Download All.

#### <span id="page-38-7"></span>**To import photos to a Windows PC:**

 $\blacksquare$  Follow the instructions that came with your digital camera or photo application.

## <span id="page-38-0"></span>**Loading Photos From Your Computer onto iPod**

<span id="page-38-5"></span>You can load photos onto iPod from a folder on your hard disk. If you have a Mac and iPhoto 4.0.3 or later, you can load iPhoto albums automatically. If you have a Windows PC and Adobe Photoshop Album 2.0 or later, or Adobe Photoshop Elements 3.0 or later, you can load photo collections automatically.

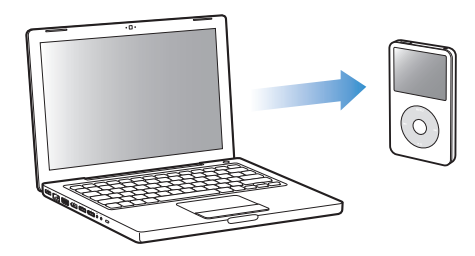

<span id="page-38-6"></span>The first time you load photos onto iPod might take some time, depending upon how many photos are in your photo library.

#### <span id="page-38-4"></span>**To sync photos from a Mac or Windows PC onto iPod using a photo application:**

- **1** In iTunes, select iPod in the Source pane and click the Photos tab.
- **2** Select "Sync photos from: . . ."
	- On a Mac, choose iPhoto from the pop-up menu.
	- On a Windows PC, choose Photoshop Album or Photoshop Elements from the pop-up menu.

*Note:* Some versions of Photoshop Album and Photoshop Elements don't support collections. You can still use them to load all your photos.

- **3** If you want to load all your photos, choose "All photos and albums." If you want to load photos only from certain albums or collections, choose "Selected albums" and select the albums or collections you want.
- **4** Click Apply.

Each time you connect iPod to your computer, photos are loaded automatically.

#### **To load photos from a folder on your hard disk onto iPod:**

**1** Drag the images you want into a folder on your computer.

<span id="page-39-4"></span>If you want images to appear in separate photo albums on iPod, create folders inside the main image folder, and drag images into the new folders.

- **2** In iTunes, select iPod in the Source pane and click the Photos tab.
- **3** Select "Sync photos from: . . ."
- **4** Choose "Choose Folder" from the pop-up menu and select your image folder.
- **5** Click Apply.

<span id="page-39-3"></span>When you load photos onto iPod, iTunes optimizes the photos for viewing. Full-resolution image files aren't transferred by default. Loading full-resolution image files is useful, for example if you want to move them from one computer to another, but is not necessary for viewing the images at full quality on iPod.

#### <span id="page-39-0"></span>**To load full-resolution image files onto iPod:**

- **1** In iTunes, select iPod in the Source pane and click the Photos tab.
- **2** Select "Include full-resolution photos."
- **3** Click Apply.

iTunes copies the full-resolution versions of the photos to the Photos folder on iPod.

#### <span id="page-39-2"></span><span id="page-39-1"></span>**To delete photos from iPod:**

- **1** In iTunes, select iPod in the Source pane and click the Photos tab.
- **2** Select "Sync photos from: . . ."
	- On a Mac, choose iPhoto from the pop-up menu.
	- On a Windows PC, choose Photoshop Album or Photoshop Elements from the pop-up menu.
- **3** Choose "Selected albums" and deselect the albums or collections you no longer want on iPod.
- **4** Click Apply.

## <span id="page-40-1"></span><span id="page-40-0"></span>**Importing Photos Directly From a Camera or Photo Card Reader to iPod**

Using the optional iPod Camera Connector (available for purchase at www.apple.com/ ipodstore) and a standard digital camera or photo card reader, you can store and view photos on iPod, and then delete them from the camera or photo card and take more pictures. Later you can transfer the photos from iPod to your computer using a standard digital photo application (such as iPhoto on a Macintosh).

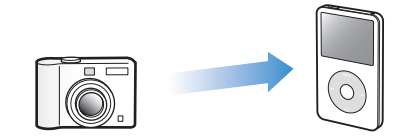

To see which cameras and other devices are compatible with the iPod Camera Connector, go to www.apple.com/ipod/compatibility/cameraconnector.html.

*Note:* You can't view slideshows on a TV using photos transferred directly from a camera or photo card reader. To view the photos in a slideshow on a TV, you must transfer them to your computer, and then import them back to iPod using iTunes.

#### **To import photos from a USB digital camera or photo card reader to iPod:**

- **1** Turn on iPod and attach the iPod Camera Connector.
- **2** Turn on your camera (or photo card reader) and connect it to iPod using the USB cable that came with your camera.

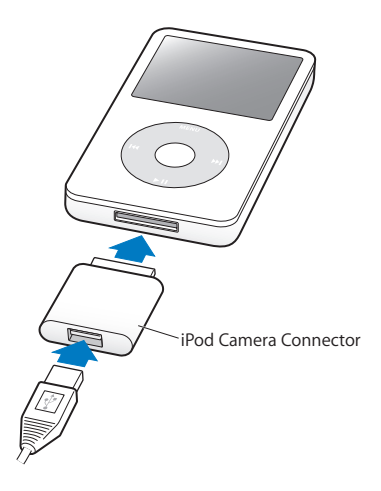

**3** On iPod, choose Import.

Photos are stored in a DCIM (digital camera images) folder on iPod.

#### <span id="page-41-3"></span>**To view imported photos on iPod:**

**1** Choose Photos > Photo Import and choose the roll number.

The type of media, number of photos, and size of the roll are displayed.

**2** Choose Browse. Photos may take a moment to appear. Choose any photo to view it full screen.

*Note:* The Photo Import menu item doesn't appear unless you transfer photos directly from a camera or photo card reader.

#### <span id="page-41-1"></span>**To erase photos from a camera or photo card:**

- **1** Import photos from the camera or photo card (see above).
- <span id="page-41-0"></span>**2** Choose Erase Card. All photos are deleted from the camera or photo card.

#### **Loading Photos from iPod onto a Computer**

If you load full-resolution photos from your computer onto iPod using the previous steps, they're stored in a Photos folder on iPod. If you import photos directly from a camera or photo card reader to iPod (see above), they are stored in a DCIM folder on iPod. You can connect iPod to a computer and load these photos onto the computer. iPod must be enabled for disk use (see ["Using iPod as an External Disk" on page 45\)](#page-44-0).

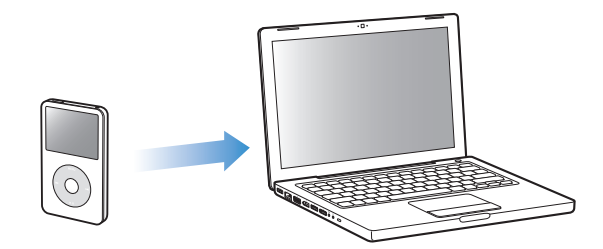

#### **To load photos from iPod to a computer:**

- **1** Connect iPod to the computer.
- **2** Drag image files from the Photos folder or DCIM folder on iPod to the desktop or to a photo editing application on the computer.

*Note:* You can also use a photo editing application, such as iPhoto, to load photos stored in the Photos folder. See the documentation that came with the application for more information.

#### <span id="page-41-2"></span>**To delete photos from the Photos folder on iPod:**

- **1** Connect iPod to the computer.
- **2** In the Finder, open the Photos folder on iPod and delete the photos you no longer want.

# <span id="page-42-5"></span>Viewing Photos

You can view photos on iPod manually or as a slideshow. If you have the optional iPod AV Cable, you can connect iPod to a TV and view photos as a slideshow with music.

#### <span id="page-42-2"></span>**Viewing Photos on iPod**

#### **To view photos on iPod:**

- **1** On iPod, choose Photos > Photo Library. Or choose Photos and a photo album to see only the photos in the album. Thumbnail views of the photos might take a moment to appear.
- **2** Select the photo you want and press the Center button to view a full-screen version.

From any photo-viewing screen, use the Click Wheel to scroll through photos. Press the Next/Fast-forward or Previous/Rewind button to skip to the next or previous screen of photos. Press and hold the Next/Fast-forward or Previous/Rewind button to skip to the last or first photo in the library or album.

#### <span id="page-42-6"></span>**Viewing Slideshows**

You can view a slideshow, with music and transitions if you choose, on iPod. If you have the optional iPod AV Cable, you can view the slideshow on a TV.

#### <span id="page-42-3"></span>**To set slideshow settings:**

■ Choose Photos > Slideshow Settings, and then follow these instructions:

<span id="page-42-4"></span><span id="page-42-1"></span><span id="page-42-0"></span>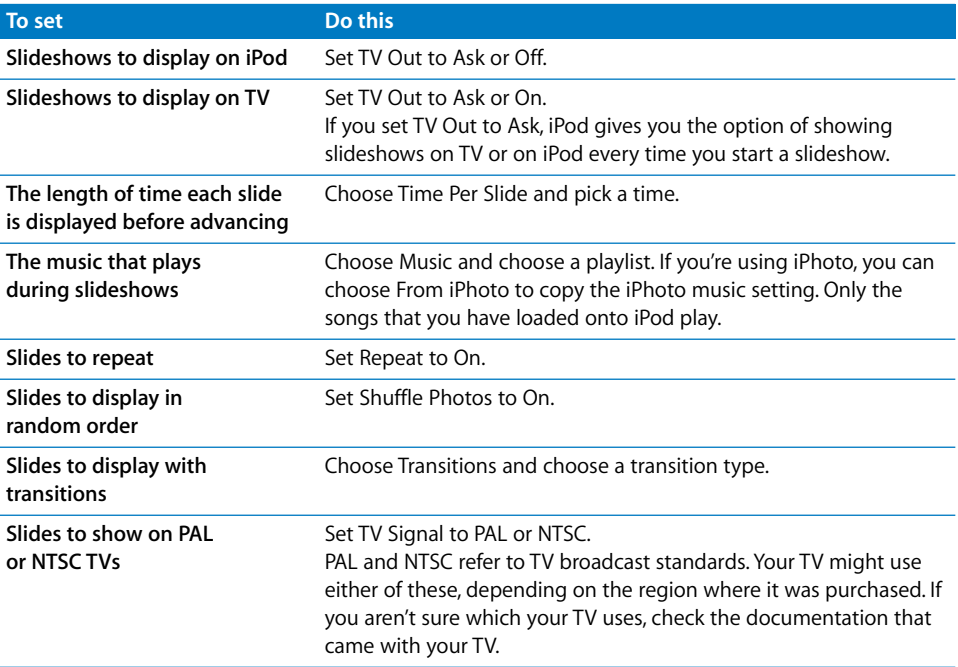

#### <span id="page-43-5"></span>**To view a slideshow on iPod:**

**EXECT** any photo, album, or roll, and press Play. Or select any full-screen photo and press the Center button. To pause, press the Play/Pause button. To skip to the next or previous photo, press the Next/Fast-forward or Previous/Rewind button.

#### <span id="page-43-2"></span><span id="page-43-1"></span>**To connect iPod to a TV:**

**1** Connect the optional iPod AV Cable to the Headphones port on iPod.

*Note:* Use the iPod AV Cable made specifically for iPod. Other similar RCA-type cables won't work. You can purchase the iPod AV Cable at www.apple.com/ipodstore.

You can also connect the iPod AV Cable to the Line Out port on the iPod Universal Dock.

**2** Connect the video and audio connectors to the ports on your TV (for an illustration, see [page 36\)](#page-35-0).

<span id="page-43-4"></span>Your TV must have RCA video and audio ports.

#### <span id="page-43-6"></span>**To view a slideshow on a TV:**

- **1** Connect iPod to a TV (see above).
- **2** Turn on your TV and set it to display from the input ports connected to iPod. See the documentation that came with your TV for more information.
- **3** On iPod, select any photo or album and press Play. Or select any full-screen photo and press the Center button. To pause, press the Play/Pause button. To skip to the next or previous photo, press the Next/Fast-forward or Previous/Rewind button.

<span id="page-43-3"></span>If you selected a playlist in Photos > Slideshow Settings > Music, the playlist plays automatically when you start the slideshow. The photos display on your TV and advance automatically according to settings in the Slideshow Settings menu.

#### <span id="page-43-0"></span>**To connect iPod to a TV or other video device using S-video:**

For increased visual clarity, you can also connect iPod to a TV or other device that has S-video capability using an S-video cable and the iPod Universal Dock. To hear music with the slideshow, you must connect an audio cable to the Line Out port on the iPod Universal Dock and to an audio input port on the TV or device.

# **<sup>5</sup> Extra Features and Accessories**

# iPod can do a lot more than play songs. And you can do a lot more with it than listen to music.

Read this section to find out more about the extra features of iPod, including how to use it as an external disk, alarm, or sleep timer; show times of day in other parts of the world; and sync contacts, calendars, to-do lists, and notes. Learn about how to use iPod as a stopwatch and lock the screen, and about the accessories available for iPod.

# <span id="page-44-3"></span><span id="page-44-2"></span><span id="page-44-1"></span><span id="page-44-0"></span>Using iPod as an External Disk

You can use iPod as an external disk to store data files.

*Note:* To load music and other audio or video files onto iPod, you must use iTunes. For example, you won't see songs you load with iTunes in the Macintosh Finder or in Windows Explorer. Likewise, if you copy music files to iPod in the Macintosh Finder or Windows Explorer, you won't be able to play them on iPod.

#### **To enable iPod as an external disk:**

- **1** In iTunes, select iPod in the Source pane and click the Summary tab.
- **2** In the Options section, select "Enable disk use."
- **3** Click Apply.

When you use iPod as an external disk, the iPod disk icon appears on the desktop on the Mac, or as the next available drive letter in Windows Explorer on a Windows PC.

*Note:* Clicking Summary and selecting "Manually manage music and video" in the Options section also enables iPod to be used as an external disk. Drag files to and from iPod to copy them.

<span id="page-44-4"></span>If you use iPod primarily as a disk, you might want to keep iTunes from opening automatically when you connect iPod to your computer.

**To prevent iTunes from opening automatically when you connect iPod to your computer:**

- **1** In iTunes, select iPod in the Source pane and click the Summary tab.
- **2** In the Options section, deselect "Open iTunes when this iPod is attached."
- **3** Click Apply.

# Using Extra Settings

You can set the date and time, clocks in different time zones, and alarm and sleep features on iPod. You can use iPod as a stopwatch or to play games, and you can lock the iPod screen.

#### <span id="page-45-1"></span>**Setting and Viewing the Date and Time**

The date and time are set automatically from your computer's clock when you connect iPod, but you can change the settings.

#### **To set date and time options:**

- **1** Choose Settings > Date & Time.
- **2** Choose one or more of the following options:

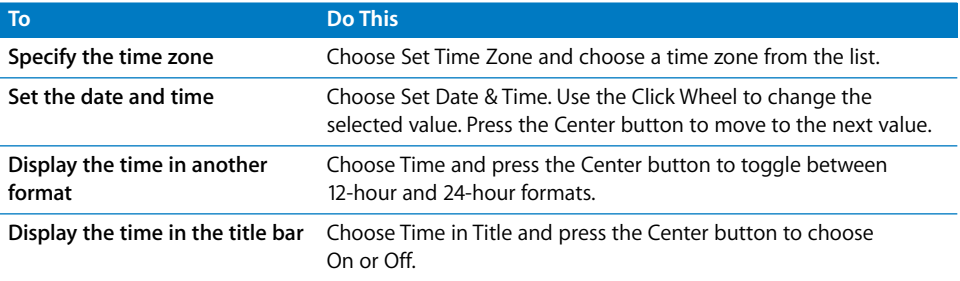

### <span id="page-45-0"></span>**Adding Clocks for Other Time Zones**

**To add clocks for other time zones to the iPod screen:**

- **1** Choose Extras > Clock.
- **2** Choose New Clock.
- **3** Choose a region and then choose a city.

The clocks you add appear in a list. The last clock you added appears last.

#### **To delete a clock:**

- **1** Choose the clock.
- **2** Choose Delete This Clock and confirm by choosing Delete on the next screen.

## <span id="page-46-0"></span>**Setting the Alarm**

You can set an alarm for any clock on iPod.

#### **To use iPod as an alarm clock:**

- **1** Choose Extras > Clock and then choose the clock you want to set an alarm for.
- **2** Choose Alarm Clock.
- **3** Set Alarm to On.
- **4** Choose Time and set the time that you want the alarm to sound.
- **5** Choose a sound.

If you choose Beep, you'll hear the alarm through the internal speaker. If you choose a playlist, you'll need to connect iPod to speakers or headphones to hear the alarm.

You'll see a bell icon next to any clock you set an alarm for.

#### <span id="page-46-1"></span>**Setting the Sleep Timer**

You can set iPod to turn off automatically after playing music or a slideshow for a specific period of time.

#### **To set the sleep timer:**

- **1** Choose Extras > Clock and then choose a clock.
- **2** Choose Sleep Timer and choose how long you want iPod to play.

When you set the sleep timer, the Now Playing screen displays a clock icon and the number of minutes left until iPod turns off.

#### <span id="page-46-2"></span>**Using the Stopwatch**

You can use the stopwatch as you exercise to track your overall time and, if you're running on a track, your lap times. You can play music while you use the stopwatch.

#### **To use the stopwatch:**

- **1** Choose Extras > Stopwatch > Timer.
- **2** Choose Start to start the timer.
- **3** Choose Lap after each lap to record your lap times.

The screen displays the stopwatch session's total time and the last few lap times.

- **4** Choose Pause to stop the overall timer and the lap timer, or Resume to start the timers again.
- **5** Choose Done to end the session.

iPod stores stopwatch sessions with dates, times, and lap statistics.

*Note:* After you start the stopwatch, iPod stays on as long as you display the Timer screen and the timer continues to run. If you start the stopwatch and then go to another menu, and iPod isn't playing music or a video, the stopwatch timer stops and iPod turns off automatically after a few minutes.

#### <span id="page-47-2"></span>**To review or delete a stopwatch session:**

**1** Choose Extras > Stopwatch.

A list of saved sessions appears after the Timer menu item.

**2** Choose a session to view session information.

You see the date and time the session started; the total time of the session; the shortest, longest, and average lap times; and the last several lap times.

**3** To delete a session, press the Center button and choose Delete.

#### <span id="page-47-0"></span>**Playing Games**

You can purchase games from the iTunes Store (in some countries) to play on iPod. After purchasing games in iTunes, you can load them onto iPod by syncing them automatically or by managing them manually.

#### **To buy a game:**

- **1** In iTunes, click iTunes Store in the Source pane.
- **2** Choose Games from the list of iTunes Store genres.
- **3** Select the game you want and click Buy Game.

#### **To sync games automatically to iPod:**

- **1** In iTunes, click iPod in the Source pane and select the Games tab.
- **2** Select "Sync games."
- **3** Click "All games" or "Selected games." If you click "Selected games," also select the games you want to sync.
- **4** Click Apply.

#### **To play a game:**

 $\blacksquare$  Choose Extras > Games and choose a game.

#### <span id="page-47-1"></span>**Locking the iPod Screen**

You can set a combination to prevent iPod from being used by someone without your permission. When you lock an iPod that is not connected to a computer, you must enter a combination to unlock and use it.

*Note:* This is different from the Hold button in that the Hold button prevents iPod from turning on accidentally. The combination prevents another person from using iPod.

#### **To set a combination for iPod:**

- **1** Choose Extras > Screen Lock > Set Combination.
- **2** On the Enter New Code screen, enter a combination:
	- Use the Click Wheel to select a number for the first position. Press the Center button to confirm your choice and move to the next position.
	- Use the same method to set the remaining numbers of the combination. You can use the Next/Fast-forward button to move to the next position and the Previous/Rewind button to move to the previous position. Press the Center button in the final position to confirm the entire combination and return to the previous screen.

When you finish, you return to the Screen Lock screen.

#### <span id="page-48-0"></span>**To lock the iPod screen:**

m Choose Extras > Screen Lock > Turn Screen Lock On > Lock.

If you just finished setting your combination, Lock will already be selected on the screen. Just press the Center button to lock iPod.

**■** *Tip:* You might want to add the Screen Lock menu item to the main menu so that you can quickly lock the iPod screen. See ["Adding or Removing Items From the Main Menu"](#page-8-0)  [on page 9](#page-8-0).

#### <span id="page-48-1"></span>**You can unlock the iPod screen in two ways:**

- Enter the combination on iPod by using the Click Wheel to select the numbers and pressing the Center button to confirm them. If you enter the wrong combination, it flashes red. Try again.
- Connect iPod to the primary computer you use it with, and iPod automatically unlocks.

*Note:* If you try these methods and you still can't unlock iPod, you can restore iPod. See ["Updating and Restoring iPod Software" on page 61.](#page-60-0)

#### **To change a combination you've already set:**

- **1** Choose Extras > Screen Lock > Change Combination.
- **2** On the Enter Old Code screen, enter the current combination.
- **3** On the Enter New Code screen, enter a new combination.

*Note:* If you can't remember the current combination, the only way to clear it and enter a new one is to restore the iPod software. See ["Updating and Restoring iPod Software"](#page-60-0)  [on page 61](#page-60-0).

# <span id="page-49-1"></span><span id="page-49-0"></span>Syncing Contacts, Calendars, and To-Do Lists

iPod can store contacts, calendar events, and to-do lists for viewing on the go.

If you're using Mac OS X v10.4 or later, you can use iTunes to sync the contacts and calendar information on iPod with Address Book and iCal. If you're using any version of Mac OS X earlier than 10.4, you can use iSync to sync your information. Syncing information using iSync requires iSync 1.1 or later, and iCal 1.0.1 or later.

If you are using Windows 2000 or Windows XP, and you use Outlook Express or Microsoft Outlook 2003 or later to store your contact information, you can use iTunes to sync the contact information on iPod. If you use Microsoft Outlook 2003 or later to keep a calendar, you can also sync calendar information.

#### **To sync contact or calendar information using Mac OS X v10.4 or later:**

- **1** Connect iPod to your computer.
- **2** In iTunes, select iPod in the Source pane and click the Contacts tab.
- **3** Do one of the following:
	- To sync contacts, in the Contacts section, select "Sync Address Book contacts," and select an option:
		- To sync all contacts automatically, select "All contacts."
		- To sync selected groups of contacts automatically, select "Selected groups" and select the groups you want to sync.
		- To copy contacts' photos to iPod, when available, select "Include contacts' photos."

When you click Apply, iTunes updates iPod with the Address Book contact information you specified.

- To sync calendars, in the Calendars section, select "Sync iCal calendars," and choose an option:
	- To sync all calendars automatically, choose "All calendars."
	- To sync selected calendars automatically, choose "Selected calendars" and select the calendars you want to sync.

When you click Apply, iTunes updates iPod with the calendar information you specified.

#### **To sync contacts and calendars with a Mac and iSync using a version of Mac OS X earlier than 10.4:**

- **1** Connect iPod to your computer.
- **2** Open iSync and choose Devices > Add Device. You need to do this step only the first time you use iSync with iPod.
- **3** Select iPod and click Sync Now. iSync loads information from iCal and Mac Address Book onto iPod.

The next time you want to sync iPod, you can simply open iSync and click Sync Now. You can also choose to have iPod sync automatically when you connect it.

*Note:* iSync loads information from your computer onto iPod. You can't use iSync to load information from iPod onto your computer.

#### **To sync contacts or calendars using Microsoft Outlook for Windows or Outlook Express for Windows:**

- **1** Connect iPod to your computer.
- **2** In iTunes, select iPod in the Source pane and click the Contacts tab.
- **3** Do one of the following:
	- To sync contacts, in the Contacts section, select "Sync contacts from" and choose Microsoft Outlook or Outlook Express from the pop-up menu. Then select which contact information you want to sync.
	- To sync calendars from Microsoft Outlook, in the Calendars section, select "Sync calendars from Microsoft Outlook."
- **4** Click Apply.

You can also load contact and calendar information onto iPod manually. iPod must be enabled as an external disk (see ["Using iPod as an External Disk" on page 45](#page-44-1)).

#### **To load contact information manually:**

- **1** Connect iPod and open your favorite email or contacts application. Loading contacts works with Palm Desktop, Microsoft Outlook, Microsoft Entourage, and Eudora, among others.
- **2** Drag contacts from the application's address book to the iPod Contacts folder.

In some cases, you might need to export contacts and then drag the exported file or files to the iPod Contacts folder. See the documentation for your email or contacts application.

#### **To load appointments and other calendar events manually:**

- **1** Export calendar events from any calendar application that uses the standard iCalendar format (filenames end in .ics) or vCal format (filenames end in .vcs).
- **2** Drag the files to the Calendars folder on iPod.

*Note:* To load to-do lists to iPod manually, save them in a calendar file with a .ics or .vcs extension.

#### **To view contacts on iPod:**

 $\blacksquare$  Choose Extras  $>$  Contacts.

#### **To view calendar events:**

 $\blacksquare$  Choose Extras > Calendar.

#### **To view to-do lists:**

**n** Choose Extras  $>$  Calendar  $>$  To Do.

## <span id="page-51-1"></span>Storing and Reading Notes

You can store and read text notes on iPod if it is enabled as an external disk (see [page 45\)](#page-44-1).

- **1** Save a document in any word-processing application as a text (.txt) file.
- **2** Place the file in the Notes folder on iPod.

#### **To view notes:**

 $\blacksquare$  Choose Extras  $>$  Notes.

## <span id="page-51-2"></span><span id="page-51-0"></span>Recording Voice Memos

You can record voice memos using an optional iPod-compatible microphone (available for purchase at www.apple.com/ipodstore). You can store voice memos on iPod and load them onto your computer. You can set iPod to record at low-quality mono (22.05 kHz) to save space, or high-quality stereo (44.1 kHz) for better sound.

*Note:* Voice memos cannot be longer than two hours. If you record for more than two hours, iPod automatically starts a new voice memo to continue your recording.

#### **To record a voice memo:**

- **1** Connect a microphone to the Dock connector port on iPod.
- **2** Set Quality to Low or High.
- **3** To begin recording, choose Record.
- **4** Hold the microphone a few inches from your mouth and speak. To pause recording, choose Pause.
- **5** When you finish, choose Stop and Save. Your saved recording is listed by date and time.

#### **To play a recording:**

 $\blacksquare$  Choose Extras > Voice Memos and select the recording.

*Note:* You won't see a Voice Memos menu item if you've never connected a microphone to iPod.

#### **To load voice memos to your computer:**

Voice memos are saved in a Recordings folder on iPod in the WAV file format. If you enable iPod for disk use, you can drag voice memos from the folder to copy them.

If iPod is set to sync songs automatically (see ["Syncing Music Automatically" on](#page-20-0)  [page 21](#page-20-0)) and you record voice memos, the voice memos are automatically synced to a playlist in iTunes (and removed from iPod) when you connect iPod. You see the new Voice Memos playlist in the Source pane.

## <span id="page-52-0"></span>Learning About iPod Accessories

iPod comes with some accessories, and many other accessories are available at www.apple.com/ipodstore.

To purchase iPod accessories, go to www.apple.com/ipodstore.

Available accessories include:

- iPod Radio Remote
- iPod Universal Dock
- iPod Camera Connector
- iPod AV Cable
- iPod USB Power Adapter
- iPod In-Ear Headphones
- World Travel Adapter Kit
- iPod AV Connection Kit
- iPod Hi-Fi
- Leather Case for iPod
- iPod Socks
- <span id="page-52-1"></span>• iPod Earphones
- Third-party accessories—such as speakers, headsets, cases, microphones, car stereo adapters, power adapters, voice recorders, and more

**Chapter 5** Extra Features and Accessories **53**

#### **To use the earphones:**

**Plug the earphones into the Headphones port. Then place the earbuds in your ears as** shown.

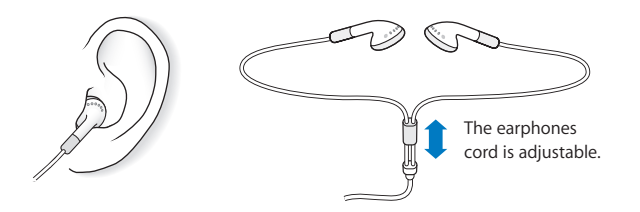

<span id="page-53-0"></span>*WARNING:* Permanent hearing loss may occur if earbuds or headphones are used at high volume. You can adapt over time to a higher volume of sound that may sound normal but can be damaging to your hearing. If you experience ringing in your ears or muffled speech, stop listening and have your hearing checked. The louder the volume, the less time is required before your hearing could be affected. Hearing experts suggest that to protect your hearing:

- Limit the amount of time you use earbuds or headphones at high volume.
- Avoid turning up the volume to block out noisy surroundings.
- Turn the volume down if you can't hear people speaking near you.

For information about setting a maximum volume limit on iPod, see ["Setting the](#page-25-0)  [Maximum Volume Limit" on page 26.](#page-25-0)

# **<sup>6</sup> Tips and Troubleshooting**

# Most problems with iPod can be solved quickly by following the advice in this chapter.

#### **The 5 Rs: Reset, Retry, Restart, Reinstall, Restore**

Remember these five basic suggestions if you have a problem with iPod. Try these steps one at a time until your issue is resolved. If one of the following doesn't help, read on for solutions to specific problems.

- Reset iPod. See ["General Suggestions,"](#page-54-0) below.
- Retry with a different USB port if you cannot see iPod in iTunes.
- Restart your computer, and make sure you have the latest software updates installed.
- Reinstall iTunes software from the latest version on the web.
- Â *Restore* iPod. See ["Updating and Restoring iPod Software" on page 61](#page-60-1).

# <span id="page-54-3"></span><span id="page-54-0"></span>General Suggestions

Most problems with iPod can be solved by resetting it. First, make sure iPod is charged.

#### <span id="page-54-1"></span>**To reset iPod:**

- **1** Toggle the Hold switch on and off (slide it to HOLD and then back again).
- **2** Press and hold the Menu and Center buttons for at least 6 seconds, until the Apple logo appears.

#### <span id="page-54-2"></span>**If iPod won't turn on or respond**

- Make sure the Hold switch is not set to HOLD.
- The iPod battery might need to be recharged. Connect iPod to your computer or to an Apple iPod Power Adapter and let the battery recharge. Look for the lightning bolt icon on the iPod screen to verify that iPod is receiving a charge.

<span id="page-55-3"></span>To charge the battery, connect iPod to a high-power USB or FireWire port on your computer. Connecting iPod to a USB port on your keyboard will not charge the battery. You can connect iPod to a FireWire port using the optional iPod Dock Connector to FireWire Cable, for charging the iPod only. Loading information onto iPod using FireWire is not supported.

• Try the 5 Rs, one by one, until iPod responds.

#### <span id="page-55-1"></span>**If you want to disconnect iPod, but you see the message "Do not disconnect"**

- If iPod is loading music, wait for it to complete.
- Select iPod in the Source pane and click the Eject  $(4)$  button.
- If iPod disappears from the list of devices in the iTunes Source pane, but you still see the "Do not disconnect" message on the iPod screen, disconnect iPod.
- If iPod doesn't disappear from the list of devices in the iTunes Source pane, drag the iPod icon from the desktop to the Trash (if you're using a Mac) or click the Safely Remove Hardware icon in the system tray and select iPod (if you're using a Windows PC). If you still see the "Do not disconnect" message, restart your computer and eject iPod again.

#### <span id="page-55-2"></span>**If iPod isn't playing music**

- Make sure the Hold switch is not set to HOLD.
- Make sure the headphone connector is pushed in all the way.
- Make sure the volume is adjusted properly. If you see a lock to the right of the volume bar, a maximum volume limit has been set. You can change or remove it by using Settings > Volume Limit. See ["Setting the Maximum Volume Limit" on page 26](#page-25-0).
- iPod might be paused. Try pressing the Play/Pause button.
- Make sure you are using iTunes 7 or later (go to www.apple.com/ipod/start). Songs purchased from the iTunes Store using earlier versions of iTunes won't play on iPod until you upgrade iTunes.
- If you're using the iPod Dock, make sure the iPod is seated firmly in the Dock and make sure all cables are connected properly.
- If you are using the Dock line out port, make sure your external speakers or stereo are turned on and working properly.

#### <span id="page-55-0"></span>**If you connect iPod to your computer and nothing happens**

- Make sure you have installed the latest iTunes software from www.apple.com/ipod/start.
- Try connecting to a different USB port on your computer.

*Note:* A USB 2.0 port is recommended to connect iPod. USB 1.1 is significantly slower than USB 2.0. If you have a Windows PC that doesn't have a USB 2.0 port, in some cases you can purchase and install a USB 2.0 card. For more information, go to www.apple.com/ipod.

<span id="page-56-2"></span>To charge the battery, connect iPod to a high-power USB or FireWire port on your computer. Connecting iPod to a USB port on your keyboard will not charge the battery. You can connect iPod to a FireWire port using the optional iPod Dock Connector to FireWire Cable for charging iPod only. Transferring information to iPod using FireWire is not supported.

- iPod might need to be reset (see [page 55](#page-54-1)).
- If iPod is exceptionally low on power and you connect it to a USB port, it might charge for up to 30 minutes before it turns on. The display could be dark for up to 30 minutes while it charges. Leave iPod connected until it charges sufficiently. If you have an iPod USB Power adapter (available separately), you can use that to charge iPod more quickly.
- If you're connecting iPod to a portable or laptop computer using the iPod Dock Connector to USB 2.0 Cable, connect the computer to a power outlet before connecting iPod.
- Make sure you have the required computer and software. See ["If you want to double](#page-58-0)[check the system requirements" on page 59](#page-58-0).
- Check the cable connections. Unplug the cable at both ends and make sure no foreign objects are in the USB ports. Then plug the cable back in securely. Make sure the connectors on the cables are oriented correctly. They can be inserted only one way.
- Try restarting your computer.
- If none of the previous suggestions solves your problems, you might need to restore iPod software. See ["Updating and Restoring iPod Software" on page 61](#page-60-1).

<span id="page-56-1"></span>*Note:* You can only use an iPod Dock Connector to FireWire Cable only for charging and not for loading songs and other audio and video files onto iPod.

#### <span id="page-56-0"></span>**If iPod displays a "Use iTunes to restore" message**

- Make sure you have the latest version of iTunes on your computer (download it from www.apple.com/ipod/start).
- Connect iPod to your computer. When iTunes opens, follow the onscreen prompts to restore iPod.
- If restoring iPod doesn't solve the problem, iPod may need to be repaired. You can arrange for service at the iPod Service & Support website: www.apple.com/support/ipod/service

#### <span id="page-57-3"></span>**If songs or data load more slowly over USB 2.0**

- If you load a large number of songs or amount of data using USB 2.0 and the iPod battery is low, iPod loads the information at a reduced speed in order to conserve battery power.
- If you want to load at higher speeds, you can stop loading and keep the iPod connected so that it can recharge, or connect it to the optional iPod USB 2.0 Power Adapter. Let iPod charge for about an hour, and then resume loading your music or data.

#### **If you can't load a song or other item onto iPod**

<span id="page-57-1"></span>The song may have been encoded in a format that iPod doesn't support. The following audio file formats are supported by iPod. These include formats for audiobooks and podcasting:

- AAC (M4A, M4B, M4P, up to 320 Kbps)
- Apple Lossless (a high-quality compressed format)
- MP3 (up to 320 Kbps)
- MP3 Variable Bit Rate (VBR)
- WAV
- AA (audible.com spoken word, formats  $2, 3$ , and  $4$ )
- AIFF

A song encoded using Apple Lossless format has full CD-quality sound, but takes up only about half as much space as a song encoded using AIFF or WAV format. The same song encoded in AAC or MP3 format takes up even less space. When you import music from a CD using iTunes, it is converted to AAC format by default.

<span id="page-57-0"></span>Using iTunes for Windows, you can convert nonprotected WMA files to AAC or MP3 format. This can be useful if you have a library of music encoded in WMA format.

<span id="page-57-4"></span>iPod does not support WMA, MPEG Layer 1, MPEG Layer 2 audio files, or audible.com format 1.

If you have a song in iTunes that isn't supported by iPod, you can convert it to a format iPod supports. For more information, see iTunes Help.

#### <span id="page-57-2"></span>**If you accidentally set iPod to use a language you don't understand**

You can reset the language.

- **1** Press and hold Menu until the main menu appears.
- **2** Choose the fifth menu item (Settings).
- **3** Choose the last menu item (Reset All Settings).
- **4** Choose the second menu item (Reset) and select a language.

Other iPod settings, such as song repeat, are also reset.

*Note:* If you added or removed items from the iPod main menu (see ["Adding or](#page-8-0)  [Removing Items From the Main Menu" on page 9\)](#page-8-0) the Settings menu item may be in a different place. If you can't find the Reset All Settings menu item, you can restore iPod to its original state and choose a language you understand. See ["Updating and](#page-60-1)  [Restoring iPod Software" on page 61](#page-60-1).

#### <span id="page-58-3"></span>**If you can't import photos directly from your camera**

- Make sure you have the iPod Camera Connector (available at www.apple.com/ipodstore) and a USB digital camera.
- If your camera didn't come with a USB cable, you'll need to purchase one. See the camera manufacturer's website to find compatible cables.
- If photos aren't importing, make sure your camera is turned on and set to the correct mode for importing photos. See the instructions provided with your camera. Also make sure the cable is connected firmly to your camera and to the camera connector.

#### <span id="page-58-5"></span>**If you can't see videos or photos on your TV**

- If you imported photos directly from a camera or card reader to iPod, you can't see them in a slideshow on a TV. You must import photos from your camera to your computer, and then load them to iPod using iTunes.
- You must use RCA-type cables made specifically for iPod, such as the iPod AV Cable, to connect iPod to your TV. Other similar RCA-type cables won't work.
- Make sure your TV is set to display images from the correct input source (see the documentation that came with your TV for more information).
- Make sure all cables are connected correctly (see "Watching Videos on a TV [Connected to iPod" on page 36\)](#page-35-1).
- Make sure the yellow end of the iPod AV Cable is connected to the video port on your TV.
- If you're trying to watch a video, go to Videos > Video Settings and set TV Out to On, and then try again. If you're trying to view a slideshow, go to Photos > Slideshow Settings and set TV Out to On, and then try again.
- If that doesn't work, go to Videos > Videos Settings (for video) or Photos > Slideshow Settings (for a slideshow) and set TV Signal to PAL or NTSC, depending on which type of TV you have. Try both settings.

#### <span id="page-58-2"></span><span id="page-58-0"></span>**If you want to double-check the system requirements**

<span id="page-58-1"></span>To use iPod, you must have:

- <span id="page-58-4"></span>• One of the following computer configurations:
	- A Macintosh with a USB port (USB 2.0 recommended)
	- A Windows PC with a USB or a USB card installed (USB 2.0 recommended)
- <span id="page-59-2"></span>• One of the following operating systems: Mac OS X v10.3.9 or later, Windows 2000 with Service Pack 4 or later, or Windows XP Home or Professional with Service Pack 2 or later
- iTunes 7 or later (iTunes can be downloaded from www.apple.com/ipod/start.)

*If your Windows PC doesn't have a high-power USB port,* you can purchase and install a USB 2.0 card. For more information on cables and compatible USB cards, go to www.apple.com/ipod.

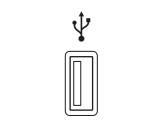

High-power USB 2.0 port

*Note:* You can connect iPod to a FireWire (IEEE1394) port for charging, but not for transferring music and other audio and video files.

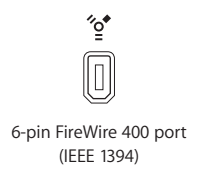

<span id="page-59-1"></span>On the Macintosh, iPhoto 4.0.3 or later is recommended for loading photos and albums to iPod. This software is optional. iPhoto might already be installed on your Mac. Check the Applications folder. If you have iPhoto 4 you can update it by choosing Apple ( $\langle \rangle$ ) Software Update.

<span id="page-59-0"></span>On a Windows PC, iPod can load photo collections automatically from Adobe Photoshop Album 2.0 or later, and Adobe Photoshop Elements 3.0 or later, available at www.adobe.com. This software is optional.

On both Macintosh and Windows PC, iPod can load digital photos from folders on your computer's hard disk, and import directly from most digital cameras (using the optional iPod Camera Connector).

#### <span id="page-59-3"></span>**If you want to use iPod with a Mac and a Windows PC**

If you are using iPod with a Mac and you want to use it with a Windows PC, you must restore the iPod software for use with the PC using iPod Updater (see ["Updating and](#page-60-1)  [Restoring iPod Software"](#page-60-1) below). Restoring the iPod software erases all data from iPod, including all songs.

You cannot switch from using iPod with a Mac to using it with a Windows PC without erasing all data on iPod.

#### <span id="page-60-4"></span>**If you lock iPod screen and can't unlock it**

Normally, if you can connect iPod to the computer it is authorized to work with, iPod automatically unlocks. If the computer authorized to work with iPod is unavailable, you can connect iPod to another computer and use iTunes to restore iPod software. See the next section for more information.

If you want to change the screen lock combination and you can't remember the current combination, you must restore the iPod software and then set a new combination.

# <span id="page-60-3"></span><span id="page-60-1"></span><span id="page-60-0"></span>Updating and Restoring iPod Software

You can use iTunes to update or restore iPod software. It is recommended that you update iPod to use the latest software. You can also restore the software, which puts iPod back to its original state.

- If you choose to update, the software is updated, but your settings and songs are not affected.
- Â *If you choose to restore,* all data is erased from iPod, including songs, videos, files, contacts, photos, calendar information, and any other data. All iPod settings are restored to their original state.

#### <span id="page-60-2"></span>**To update or restore iPod:**

- **1** Make sure you have an Internet connection and have installed the latest version of iTunes from www.apple.com/ipod/start.
- **2** Connect iPod to your computer.
- **3** In iTunes, select iPod in the Source pane and click the Summary tab.

The Version section tells you whether iPod is up to date or needs a newer version of the software.

- **4** Click Update to install the latest version of the software.
- **5** If necessary, click Restore to restore iPod to its original settings (this erases all data from iPod). Follow the onscreen instructions to complete the restore process.

**Chapter 6** Tips and Troubleshooting **61**

# **<sup>7</sup> Safety and Cleaning**

# This section contains important safety and handling information for Apple iPods.

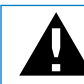

Read all safety information below and operating instructions before using iPod to avoid injury.

Keep the *iPod Safety Guide* and the features guide for your iPod handy for future reference.

# <span id="page-61-0"></span>Important Safety Information

*WARNING:* Failure to follow these safety instructions could result in fire, electric shock, or other injury or damage.

**Handling iPod** Do not bend, drop, crush, puncture, incinerate, or open iPod.

**Avoiding water and wet locations** Do not use iPod in rain, or near washbasins or other wet locations. Take care not to spill any food or liquid into iPod. In case iPod gets wet, unplug all cables, turn iPod off, and slide the Hold switch (if available) to HOLD before cleaning, and allow it to dry thoroughly before turning it on again.

**Repairing iPod** Never attempt to repair iPod yourself. iPod does not contain any userserviceable parts. For service information, choose iPod Help from the Help menu in iTunes or go to www.apple.com/support/ipod/service. The rechargeable battery in iPod should be replaced only by Apple authorized service providers. For more information about batteries, go to www.apple.com/batteries.

**Using the iPod USB Power Adapter (available separately)** If you use the iPod USB Power Adapter (sold separately at www.apple.com/ipodstore) to charge iPod, make sure that the power adapter is fully assembled before you plug it into a power outlet. Then insert the iPod USB Power Adapter firmly into the power outlet. Do not connect or disconnect the iPod USB Power Adapter with wet hands. Do not use any power adapter other than an Apple iPod power adapter to charge your iPod.

The iPod USB Power Adapter may become warm during normal use. Always allow adequate ventilation around the iPod USB Power Adapter and use care when handling.

Unplug the iPod USB Power Adapter if any of the following conditions exist:

- The power cord or plug has become frayed or damaged.
- The adapter is exposed to rain, liquids, or excessive moisture.
- The adapter case has become damaged.
- You suspect the adapter needs service or repair.
- You want to clean the adapter.

**Avoiding hearing damage** Permanent hearing loss may occur if earbuds or headphones are used at high volume. Set the volume to a safe level. You can adapt over time to a higher volume of sound that may sound normal but can be damaging to your hearing. If you experience ringing in your ears or muffled speech, stop listening and have your hearing checked. The louder the volume, the less time is required before your hearing could be affected. Hearing experts suggest that to protect your hearing:

- Limit the amount of time you use earbuds or headphones at high volume.
- Avoid turning up the volume to block out noisy surroundings.
- Turn the volume down if you can't hear people speaking near you.

For information about how to set a maximum volume limit on iPod, see ["Setting the](#page-25-0)  [Maximum Volume Limit" on page 26.](#page-25-0)

**Using headphones safely** Use of headphones while operating a vehicle is not recommended and is illegal in some areas. Be careful and attentive while driving. Stop using iPod if you find it disruptive or distracting while operating any type of vehicle or performing any other activity that requires your full attention.

Use caution when using iPod headphones with lanyards (sold separately at www.apple.com/ipodstore). Certain activities may pose a risk of injury, especially if the lanyard becomes caught or trapped.

**Avoiding seizures, blackouts, and eye strain** If you have experienced seizures or blackouts, or if you have a family history of such occurrences, please consult a physician before playing video games on iPod (if available). Discontinue use and consult a physician if you experience: convulsion, eye or muscle twitching, loss of awareness, involuntary movements, or disorientation. When watching videos or playing games on iPod (if available), avoid prolonged use and take breaks to prevent eye strain.

# Important Handling Information

*NOTICE:* Failure to follow these handling instructions could result in damage to iPod or other property.

**Carrying iPod** iPod contains sensitive components, including, in some cases, a hard drive. Do not bend, drop, or crush iPod. If you are concerned about scratching iPod, you can use one of the many cases sold separately.

**Using connectors and ports** Never force a connector into a port. Check for obstructions on the port. If the connector and port don't join with reasonable ease, they probably don't match. Make sure that the connector matches the port and that you have positioned the connector correctly in relation to the port.

**Keeping iPod within acceptable temperatures** Operate iPod in a place where the temperature is always between 0 $\degree$  and 35 $\degree$  C (32 $\degree$  to 95 $\degree$  F). iPod play time might temporarily shorten in low-temperature conditions.

Store iPod in a place where the temperature is always between -20º and 45º C (-4º to 113º F). Don't leave iPod in your car, because temperatures in parked cars can exceed this range.

When you're using iPod or charging the battery, it is normal for iPod to get warm. The exterior of iPod functions as a cooling surface that transfers heat from inside the unit to the cooler air outside.

**Keeping the outside of iPod clean** To clean iPod, unplug all cables, turn iPod off, and slide the Hold switch (if available) to HOLD. Then use a soft, slightly damp, lint-free cloth. Avoid getting moisture in openings. Don't use window cleaners, household cleaners, aerosol sprays, solvents, alcohol, ammonia, or abrasives to clean iPod.

**Disposing of iPod properly** For information about the proper disposal of iPod, including other important regulatory compliance information, see the features guide for your iPod.

# <span id="page-64-0"></span>**<sup>8</sup> Learning More, Service, and Support**

# **8**

# You can find more information about using iPod in onscreen help and on the web.

The following table describes where to get more iPod-related software and service information.

<span id="page-64-10"></span><span id="page-64-9"></span><span id="page-64-8"></span><span id="page-64-7"></span><span id="page-64-6"></span><span id="page-64-5"></span><span id="page-64-4"></span><span id="page-64-3"></span><span id="page-64-2"></span><span id="page-64-1"></span>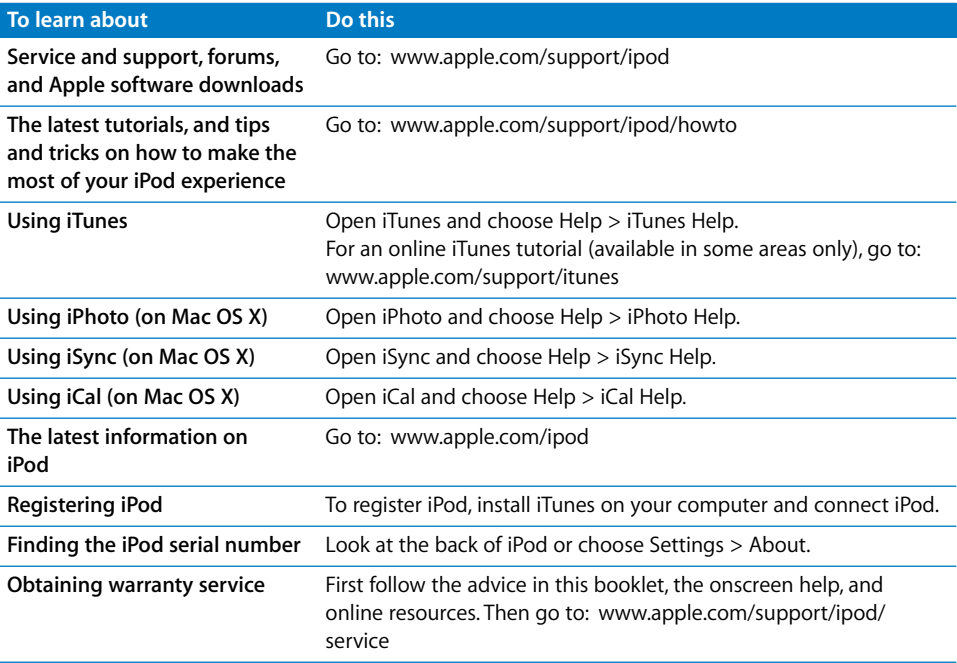

#### **Regulatory Compliance Information**

#### **FCC Compliance Statement**

This device complies with part 15 of the FCC rules. Operation is subject to the following two conditions: (1) This device may not cause harmful interference, and (2) this device must accept any interference received, including interference that may cause undesired operation. See instructions if interference to radio or TV reception is suspected.

#### **Radio and TV Interference**

This computer equipment generates, uses, and can radiate radio-frequency energy. If it is not installed and used properly—that is, in strict accordance with Apple's instructions—it may cause interference with radio and TV reception.

This equipment has been tested and found to comply with the limits for a Class B digital device in accordance with the specifications in Part 15 of FCC rules. These specifications are designed to provide reasonable protection against such interference in a residential installation. However, there is no guarantee that interference will not occur in a particular installation.

You can determine whether your computer system is causing interference by turning it off. If the interference stops, it was probably caused by the computer or one of the peripheral devices.

If your computer system does cause interference to radio or TV reception, try to correct the interference by using one or more of the following measures:

- Turn the TV or radio antenna until the interference stops.
- Move the computer to one side or the other of the TV or radio.
- Move the computer farther away from the TV or radio.
- Plug the computer in to an outlet that is on a different circuit from the TV or radio. (That is, make certain the computer and the TV or radio are on circuits controlled by different circuit breakers or fuses.)

If necessary, consult an Apple-authorized service provider or Apple. See the service and support information that came with your Apple product. Or, consult an experienced radio/TV technician for additional suggestions.

*Important:* Changes or modifications to this product not authorized by Apple Computer, Inc. could void the EMC compliance and negate your authority to operate the product.

This product was tested for EMC compliance under conditions that included the use of Apple peripheral devices and Apple shielded cables and connectors between system components.

It is important that you use Apple peripheral devices and shielded cables and connectors between system components to reduce the possibility of causing interference to radios, TV sets, and other electronic devices. You can obtain Apple peripheral devices and the proper shielded cables and connectors through an Apple Authorized Reseller. For non-Apple peripheral devices, contact the manufacturer or dealer for assistance.

*Responsible party (contact for FCC matters only):* Apple Computer, Inc. Product Compliance, 1 Infinite Loop M/S 26-A, Cupertino, CA 95014-2084, 408-974-2000.

#### **Industry Canada Statement**

This Class B device meets all requirements of the Canadian interference-causing equipment regulations.

Cet appareil numérique de la classe B respecte toutes les exigences du Règlement sur le matériel brouilleur du Canada.

#### **VCCI Class B Statement**

情報処理装置等電波障害自主規制について

この装置は、情報処理装置等電波障害自主規制協議 会(VCCI)の基準に基づくクラスB情報技術装置で す。この装置は家庭環境で使用されることを目的と していますが、この装置がラジオやテレビジョン受 信機に近接して使用されると、受信障害を引き起こ すことがあります。 取扱説明書に従って正しい取扱をしてください。

#### **European Community**

Complies with European Directives 72/23/EEC and 89/336/EEC.

 $\epsilon$ 

#### **Disposal and Recycling Information**

Your iPod contains a battery. Dispose of your iPod according to your local environmental laws and guidelines.

For information about Apple's recycling program, go to:

www.apple.com/environment

*Deutschland:* Dieses Gerät enthält Batterien. Bitte nicht in den Hausmüll werfen. Entsorgen Sie dieses Gerätes am Ende seines Lebenszyklus entsprechend der maßgeblichen gesetzlichen Regelungen.

*Nederlands:* Gebruikte batterijen kunnen worden ingeleverd bij de chemokar of in een speciale batterijcontainer voor klein chemisch afval (kca) worden gedeponeerd.

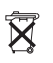

*Taiwan:* 

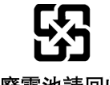

廢電池請回收

*European Union—Disposal Information:* This symbol means that according to local laws and regulations your product should be disposed of separately from household waste. When this product reaches its end of life, take it to a collection point designated by local authorities. Some collection points accept products for free. The separate collection and recycling of your product at the time of disposal will help conserve natural resources and ensure that it is recycled in a manner that protects human health and the environment.

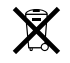

#### **Apple and the Environment**

At Apple, we recognize our responsibility to minimize the environmental impacts of our operations and products.

For more information, go to: www.apple.com/environment

© 2006 Apple Computer, Inc. All rights reserved. Apple, the Apple logo, FireWire, iCal, iLife, iPhoto, iPod, iTunes, Mac, Macintosh, and Mac OS are trademarks of Apple Computer, Inc., registered in the U.S. and other countries. Finder, the FireWire logo, iPod Hi-Fi, and Shuffle are trademarks of Apple Computer, Inc. Apple Store is a service mark of Apple Computer, Inc., registered in the U.S. and other countries. Other company and product names mentioned herein may be trademarks of their respective companies.

Mention of third-party products is for informational purposes only and constitutes neither an endorsement nor a recommendation. Apple assumes no responsibility with regard to the performance or use of these products. All understandings, agreements, or warranties, if any, take place directly between the vendors and the prospective users. Every effort has been made to ensure that the information in this manual is accurate. Apple is not responsible for printing or clerical errors.

The product described in this manual incorporates copyright protection technology that is protected by method claims of certain U.S. patents and other intellectual property rights owned by Macrovision Corporation and other rights owners. Use of this copyright protection technology must be authorized by Macrovision Corporation and is intended for home and other limited viewing uses only unless otherwise authorized by Macrovision Corporation. Reverse engineering or disassembly is prohibited.

Apparatus Claims of U.S. Patent Nos. 4,631,603, 4,577,216, 4,819,098 and 4,907,093 licensed for limited viewing uses only. 019-0782/9-2006

# **Index**

#### **A**

[accessories for iPod 53](#page-52-0) [adding menu items 9](#page-8-1) [addresses, syncing 50](#page-49-0) [Adobe Photoshop Album 60](#page-59-0) [Adobe Photoshop Elements 60](#page-59-0) [alarm, setting 47](#page-46-0) [album artwork, viewing 28](#page-27-0) [albums, purchasing 18](#page-17-0) audiobooks [purchasing 18](#page-17-0) [setting play speed 30](#page-29-0)

#### **B**

backlight [setting timer 10](#page-9-0) [turning on 6,](#page-5-0) [10](#page-9-0) battery [charge states when disconnected 15](#page-14-0) [charging 13](#page-12-0) [rechargeable 15](#page-14-1) [replacing 15](#page-14-1) [viewing charge status 14](#page-13-0) brightness [setting 10](#page-9-1) browsing [iTunes Store 18](#page-17-1) [podcasts 18](#page-17-2) [quickly 7](#page-6-0) [songs 6,](#page-5-1) [24](#page-23-0) [videos 6,](#page-5-2) [18](#page-17-3) buttons [Center 5](#page-4-0) [disabling with Hold switch 6](#page-5-3) [Eject 13](#page-12-1) [buying.](#page-17-0) *See* purchasing

#### **C**

[calendar events, syncing 50](#page-49-0) [Center button, using 5,](#page-4-0) [24](#page-23-1) charging the battery [about 13](#page-12-0)

[using the iPod USB Power Adapter 14](#page-13-1) [using your computer 14](#page-13-2) Click Wheel [browsing songs 24](#page-23-2) [turning off the Click Wheel sound 8](#page-7-0) [using 5](#page-4-0) clocks [adding for other time zones 46](#page-45-0) [settings 46](#page-45-1) computer [charging the battery 14](#page-13-2) [connecting iPod 10](#page-9-2) [importing photos from camera 38](#page-37-0) [loading photos from iPod 42](#page-41-0) [loading photos to iPod 39](#page-38-0) [problems connecting iPod 56](#page-55-0) [requirements 59](#page-58-1) [connecting iPod 44](#page-43-0) [about 10](#page-9-2) [charging the battery 13](#page-12-0) [to a TV 36,](#page-35-2) [37,](#page-36-0) [44](#page-43-1) controls [disabling with Hold switch 8](#page-7-1) [using 5](#page-4-1) [converting unprotected WMA files 58](#page-57-0) [converting videos for use with iPod 32](#page-31-0)

#### **D**

[data files, storing on iPod 45](#page-44-2) date and time [setting 46](#page-45-1) [viewing 46](#page-45-1) [deleting photos from a camera 42](#page-41-1) [determining battery charge 15](#page-14-0) [digital photos.](#page-37-1) *See* photos disconnecting iPod [about 10](#page-9-2) [during music update 12](#page-11-0) [ejecting first 12](#page-11-1) [instructions 13](#page-12-2) [troubleshooting 56](#page-55-1)

[disk, using iPod as 45](#page-44-3) [displaying time in title bar 46](#page-45-1) downloading *[See also](#page-20-1)* loading [podcasts 18](#page-17-4) [video podcasts 32](#page-31-1)

#### **E**

[Eject button 13](#page-12-1) [ejecting before disconnecting 12](#page-11-0) [external disk, using iPod as 45](#page-44-3)

#### **F**

[fast-forwarding a song or video 6](#page-5-4) [features of iPod 4](#page-3-0) [file formats, supported 58](#page-57-1) [finding your iPod serial number 6](#page-5-5) [folder with restore message 57](#page-56-0) [full-resolution images 40](#page-39-0)

#### **G**

[games 48](#page-47-0) [getting help 65](#page-64-0) [getting started with iPod 59](#page-58-2)

#### **H**

[hearing loss warning 54](#page-53-0) [help, getting 65](#page-64-0) [Hold switch 6,](#page-5-3) [8](#page-7-1)

#### **I**

[iCal, getting help 65](#page-64-1) [Image Capture, importing photos to a Mac 39](#page-38-1) [images.](#page-38-2) *See* photos [importing contacts, calendars, and to-do lists.](#page-49-1) *See*  syncing importing photos *[See also](#page-37-0)* loading photos [from camera to computer 38](#page-37-0) [from camera to iPod 41](#page-40-1) [importing videos 32](#page-31-2) [interactive iPod tutorial 65](#page-64-2) iPhoto [getting help 39,](#page-38-3) [65](#page-64-3) [importing photos from camera 38](#page-37-0) [recommended version 60](#page-59-1) [iPod AV Cable 36,](#page-35-3) [44](#page-43-2) [iPod Dock 10](#page-9-3) [iPod Dock Connector 10,](#page-9-3) [57](#page-56-1) [iPod Updater application 61](#page-60-2) [iPod USB power adapter 14](#page-13-3) [iSync, getting help 65](#page-64-4) iTunes [ejecting iPod 13](#page-12-1) [getting help 65](#page-64-5)

[setting not to open automatically 45](#page-44-4) [Sound Check 28](#page-27-1) [Store 18](#page-17-1) [iTunes Library, adding songs 20](#page-19-0) iTunes Store [browsing 18](#page-17-1) [browsing videos 32](#page-31-3) [searching 18](#page-17-5) [signing in 17,](#page-16-0) [31](#page-30-0)

#### **L**

language [resetting 58](#page-57-2) [specifying 10](#page-9-4) [library, adding songs 20](#page-19-0) [lightning bolt on battery icon 14](#page-13-0) [loading manually 22](#page-21-0) [loading music 21](#page-20-1) [disconnecting iPod 12](#page-11-0) [from more than one computer 21,](#page-20-2) [33](#page-32-0) [On-The-Go playlists 26](#page-25-1) [tutorial 65](#page-64-6) loading photos [about 38](#page-37-1) [all or selected photos 39,](#page-38-4) [40](#page-39-1) [automatically 39](#page-38-5) [from camera to iPod 41](#page-40-1) [from computer to iPod 39](#page-38-0) [from iPod to computer 42](#page-41-0) [full-resolution image 40](#page-39-0) [locating your iPod serial number 6](#page-5-5) [locking iPod screen 48,](#page-47-1) [49](#page-48-0) lyrics [adding 19](#page-18-0) [viewing on iPod 29](#page-28-0)

#### **M**

[Mac OS X operating system 60](#page-59-2) main menu [adding or removing items 9](#page-8-1) [opening 5](#page-4-1) [settings 9](#page-8-2) [main menu, returning to 6](#page-5-6) [managing iPod manually 22](#page-21-0) [maximum volume limit, setting 26](#page-25-2) [memos, recording 52](#page-51-0) menu items [adding or removing 9](#page-8-1) [choosing 6](#page-5-7) [returning to main menu 6](#page-5-6) [returning to previous menu 6](#page-5-8) [modifying playlists 23](#page-22-0) movies *[See also](#page-32-1)* videos [syncing 34](#page-33-0)

#### Index **69**

[syncing selected 34,](#page-33-1) [35](#page-34-0) music *[See also](#page-64-6)* songs; loading music [iPod not playing 56](#page-55-2) [purchasing 18](#page-17-0) [rating 26](#page-25-3) [setting for slideshows 43](#page-42-0) [tutorial 65](#page-64-6) music videos *[See also](#page-31-3)* videos [syncing 22](#page-21-1)

#### **N**

[navigating quickly 7](#page-6-0) [notes, storing and reading 52](#page-51-1)

#### **O**

On-The-Go playlists [loading 26](#page-25-1) [making 25](#page-24-0) [rating songs 26](#page-25-3) [saving 26](#page-25-4) [operating system requirements 60](#page-59-2) [overview of iPod features 4](#page-3-0)

#### **P**

[PAL or NTSC TV 36,](#page-35-4) [43](#page-42-1) pausing [a song 6](#page-5-9) [a video 6](#page-5-9) [phone numbers, syncing 50](#page-49-0) [photo collections, loading automatically 39](#page-38-5) [photo library 39](#page-38-6) photos [deleting 40,](#page-39-2) [42](#page-41-2) [deleting from a camera 42](#page-41-1) [full-resolution 40](#page-39-3) [importing to Windows PC 39](#page-38-7) [importing using Image Capture 39](#page-38-1) [loading and viewing 38](#page-37-1) [problems loading onto iPod 59](#page-58-3) [syncing 39,](#page-38-4) [40](#page-39-4) [transferring directly from camera to iPod 41](#page-40-1) [viewing on iPod 42,](#page-41-3) [43](#page-42-2) playing [games 48](#page-47-0) [songs 6](#page-5-10) [videos 6](#page-5-10) playlists [adding songs 6,](#page-5-11) [23](#page-22-0) [making on iPod 25](#page-24-0) [modifying 23](#page-22-0) [On-The-Go 25](#page-24-0)

[setting for slideshows 44](#page-43-3) [plug on battery icon 14](#page-13-0) [podcasting 29](#page-28-1) podcasts [browsing 18](#page-17-2) [downloading 18](#page-17-4) [downloading video podcasts 32](#page-31-1) [listening 29](#page-28-1) [subscribing 18](#page-17-4) [updating 23](#page-22-1) ports [RCA video and audio 37,](#page-36-1) [44](#page-43-4) [S-video 37,](#page-36-1) [44](#page-43-4) [USB 59](#page-58-4) [Power Search in iTunes Store 18](#page-17-6) [previous menu, returning to 6](#page-5-8) [problems.](#page-54-2) *See* troubleshooting [purchasing songs, albums, audiobooks 18](#page-17-0) [purchasing videos 32](#page-31-4)

#### **Q**

[quick navigation 7](#page-6-0)

#### **R**

[radio accessory 30](#page-29-1) [random play 6](#page-5-12) [rating songs 26](#page-25-3) [RCA video and audio ports 37,](#page-36-1) [44](#page-43-4) [rechargeable batteries 15](#page-14-1) [recording voice memos 52](#page-51-2) [registering iPod 65](#page-64-7) [relative volume, playing songs at 28](#page-27-2) [removing menu items 9](#page-8-1) [replacing battery 15](#page-14-1) [replaying a song or video 6](#page-5-13) requirements [computer 59](#page-58-1) [operating system 60](#page-59-2) [resetting iPod 6,](#page-5-14) [55](#page-54-3) [resetting the language 58](#page-57-2) [restoring iPod software 61](#page-60-3) [rewinding a song or video 6](#page-5-4)

#### **S**

[Safely Remove Hardware icon 13](#page-12-3) safety considerations [setting up iPod 62](#page-61-0) [saving On-The-Go playlists 26](#page-25-4) [screen lock 48](#page-47-1) [scrolling quickly 7](#page-6-0) searching [iPod 7](#page-6-1) [iTunes Store 18](#page-17-5)

[Select button.](#page-4-0) *See* Center button [serial number 6](#page-5-5) [serial number, locating 65](#page-64-8) [service and support 65](#page-64-9) [sets of songs.](#page-24-0) *See* playlists [setting combination for iPod 48](#page-47-1) settings [alarm 47](#page-46-0) [audiobook play speed 30](#page-29-0) [backlight timer 10](#page-9-0) [brightness 10](#page-9-1) [Click Wheel sound 8](#page-7-0) [date and time 46](#page-45-1) [language 10](#page-9-4) [main menu 9](#page-8-2) [PAL or NTSC TV 36,](#page-35-4) [43](#page-42-1) [playing songs at relative volume 28](#page-27-2) [repeating songs 25](#page-24-1) [shuffle songs 25](#page-24-2) [sleep timer 47](#page-46-1) [slideshow 43](#page-42-3) [TV 36](#page-35-5) [volume limit 26](#page-25-2) [shuffling songs on iPod 6,](#page-5-12) [25](#page-24-2) [sleep mode and charging the battery 14](#page-13-4) [sleep timer, setting 47](#page-46-1) slideshows [background music 43](#page-42-0) [random order 43](#page-42-4) [setting playlist 44](#page-43-3) [settings 43](#page-42-3) [viewing on iPod 44](#page-43-5) software [getting help 65](#page-64-1) [iPhoto 60](#page-59-1) [iPod Updater 61](#page-60-2) [support versions 60](#page-59-0) [updating 61](#page-60-3) songs *[See also](#page-20-2)* music [adding to On-The-Go playlists 6](#page-5-11) [browsing 6](#page-5-1) [browsing and playing 24](#page-23-0) [entering names 19](#page-18-1) [fast-forwarding 6](#page-5-4) [pausing 6](#page-5-9) [playing 6](#page-5-10) [playing at relative volume 28](#page-27-2) [purchasing 18](#page-17-0) [rating 26](#page-25-3) [repeating 25](#page-24-1) [replaying 6](#page-5-13) [rewinding 6](#page-5-4) [shuffling 6,](#page-5-12) [25](#page-24-2) [skipping ahead 6](#page-5-15) [viewing lyrics 19](#page-18-0)

[Sound Check 28](#page-27-1) [stopwatch 47,](#page-46-2) [48](#page-47-2) storing [data files on iPod 45](#page-44-2) [notes on iPod 52](#page-51-1) [subscribing to podcasts 18](#page-17-4) [supported operating systems 60](#page-59-2) [suppressing iTunes from opening 45](#page-44-4) [S-video, connecting iPod to a video device using 37,](#page-36-0)  [44](#page-43-0) syncing *[See also](#page-49-1)* loading [contact information 50](#page-49-0) [movies 34](#page-33-0) [music videos 22](#page-21-1) [photos 39,](#page-38-4) [40](#page-39-4) [selected movies 34,](#page-33-1) [35](#page-34-0) [selected videos 34](#page-33-2) [to-do lists 50](#page-49-0) [TV shows 34](#page-33-3) [videos 33](#page-32-2)

#### **T**

[third-party accessories 53](#page-52-1) [time, displaying in title bar 46](#page-45-1) [timer, setting for backlight 10](#page-9-0) [time zones, clocks for 46](#page-45-0) [title bar, displaying time 46](#page-45-1) [to-do lists, syncing 50](#page-49-0) [transitions for slides 43](#page-42-4) troubleshooting [connecting iPod to computer 56](#page-55-0) [cross-platform use 60](#page-59-3) [disconnecting iPod 56](#page-55-1) folder with *Use iTunes to restore* [message 57](#page-56-0) [importing photos from camera 59](#page-58-3) [iPod not playing music 56](#page-55-2) [iPod won't respond 55](#page-54-2) [resetting iPod 55](#page-54-3) [safety considerations 62](#page-61-0) [setting incorrect language 58](#page-57-2) [slow loading of music or data 58](#page-57-3) [software update and restore 61](#page-60-3) [TV slideshows 59](#page-58-5) [unlocking iPod screen 61](#page-60-4) [turning iPod on and off 6](#page-5-16) [tutorial 65](#page-64-2) TV [connecting to iPod 36,](#page-35-2) [37,](#page-36-0) [44](#page-43-1) [PAL or NTSC 36,](#page-35-4) [43](#page-42-1) [settings 36](#page-35-5) [viewing slideshows 37,](#page-36-2) [44](#page-43-6) TV shows *[See also](#page-32-1)* videos [syncing 34](#page-33-3)

#### **U**

[unlocking iPod screen 49,](#page-48-1) [61](#page-60-4) [unresponsive iPod 55](#page-54-2) [unsupported audio file formats 58](#page-57-4) [updating and restoring software 61](#page-60-3) USB 2.0 port [recommendation 59](#page-58-4) [slow loading of music or data 58](#page-57-3) [USB port on keyboard 11,](#page-10-0) [56,](#page-55-3) [57](#page-56-2) *Use iTunes to restore* [message in display 57](#page-56-0)

#### **V**

video [converting 32](#page-31-0) [import into iTunes 32](#page-31-2) video podcasts [downloading 31,](#page-30-1) [32](#page-31-1) [viewing on a TV 36](#page-35-6) videos [browsing 6](#page-5-2) [browsing in iTunes Store 18,](#page-17-3) [32](#page-31-3) [fast-forwarding 6](#page-5-4) [loading onto iPod 33](#page-32-1) [pausing 6](#page-5-9) [playing 6](#page-5-10) [purchasing 31,](#page-30-1) [32](#page-31-4) [replaying 6](#page-5-13) [rewinding 6](#page-5-4)

[skipping ahead 6](#page-5-15) [syncing 33](#page-32-2) [syncing selected 34](#page-33-2) [viewing on a TV 36](#page-35-6) [viewing on iPod 35](#page-34-1) [viewing album artwork 28](#page-27-0) [viewing lyrics 29](#page-28-0) [viewing music videos 35](#page-34-1) [viewing photos 43](#page-42-5) viewing slideshows [on a TV 37,](#page-36-2) [44](#page-43-6) [on iPod 44](#page-43-5) [settings 43](#page-42-6) [troubleshooting 59](#page-58-5) voice memos [loading onto your computer 52](#page-51-2) [recording 52](#page-51-2) volume [changing 6](#page-5-17) [setting maximum limit 26](#page-25-2)

#### **W**

[warranty service 65](#page-64-10) Windows [importing photos 39](#page-38-7) [supported operating systems 60](#page-59-2) [troubleshooting 60](#page-59-3) [WMA files, converting 58](#page-57-0)
Free Manuals Download Website [http://myh66.com](http://myh66.com/) [http://usermanuals.us](http://usermanuals.us/) [http://www.somanuals.com](http://www.somanuals.com/) [http://www.4manuals.cc](http://www.4manuals.cc/) [http://www.manual-lib.com](http://www.manual-lib.com/) [http://www.404manual.com](http://www.404manual.com/) [http://www.luxmanual.com](http://www.luxmanual.com/) [http://aubethermostatmanual.com](http://aubethermostatmanual.com/) Golf course search by state [http://golfingnear.com](http://www.golfingnear.com/)

Email search by domain

[http://emailbydomain.com](http://emailbydomain.com/) Auto manuals search

[http://auto.somanuals.com](http://auto.somanuals.com/) TV manuals search

[http://tv.somanuals.com](http://tv.somanuals.com/)